#### Обучающий семинар

# HABMFATOP

дополнительного образования Республики Адыгея

10 MEPORPHRTME РЕГИСТРАЦИЯ | БХОД **Q KAPTA** Навигатор дополнительного образования Республики Адыгея я. Запуск навигатора **НАЙТИ**  $\boldsymbol{\Omega}$ нительного образования. Запус авигатора –

https://p01.навигатор.дети/

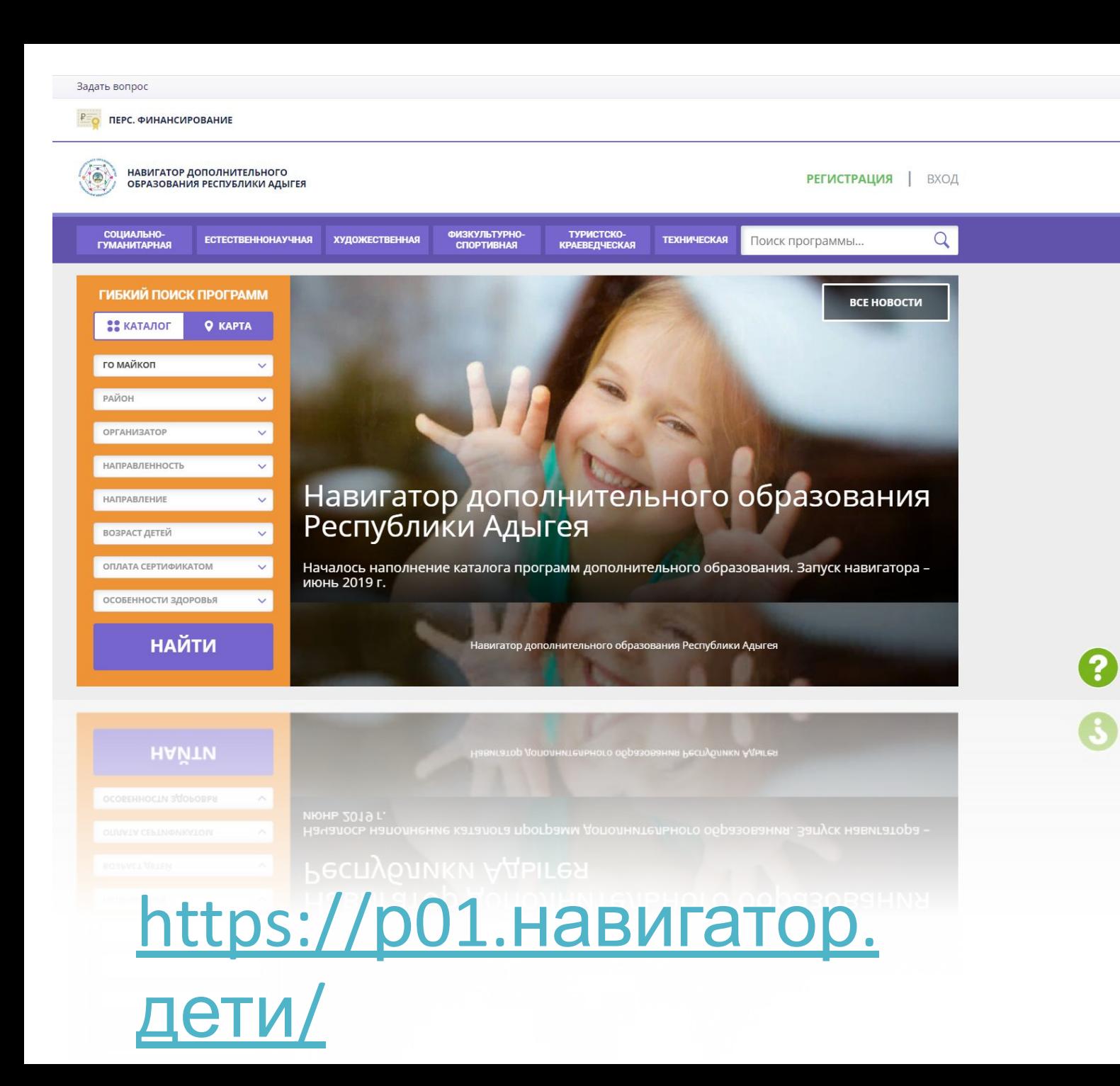

представляет собой Навигатор дополнительн ого образования?

Навигатор дополнительного образования ― это информационная система, содержащая сведения о дополнительных общеобразовательных программах, реализуемых на территории региона или муниципалитета.

Основная задача навигатора ― помочь семьям с детьми выбрать программы для получения дополнительного образования.

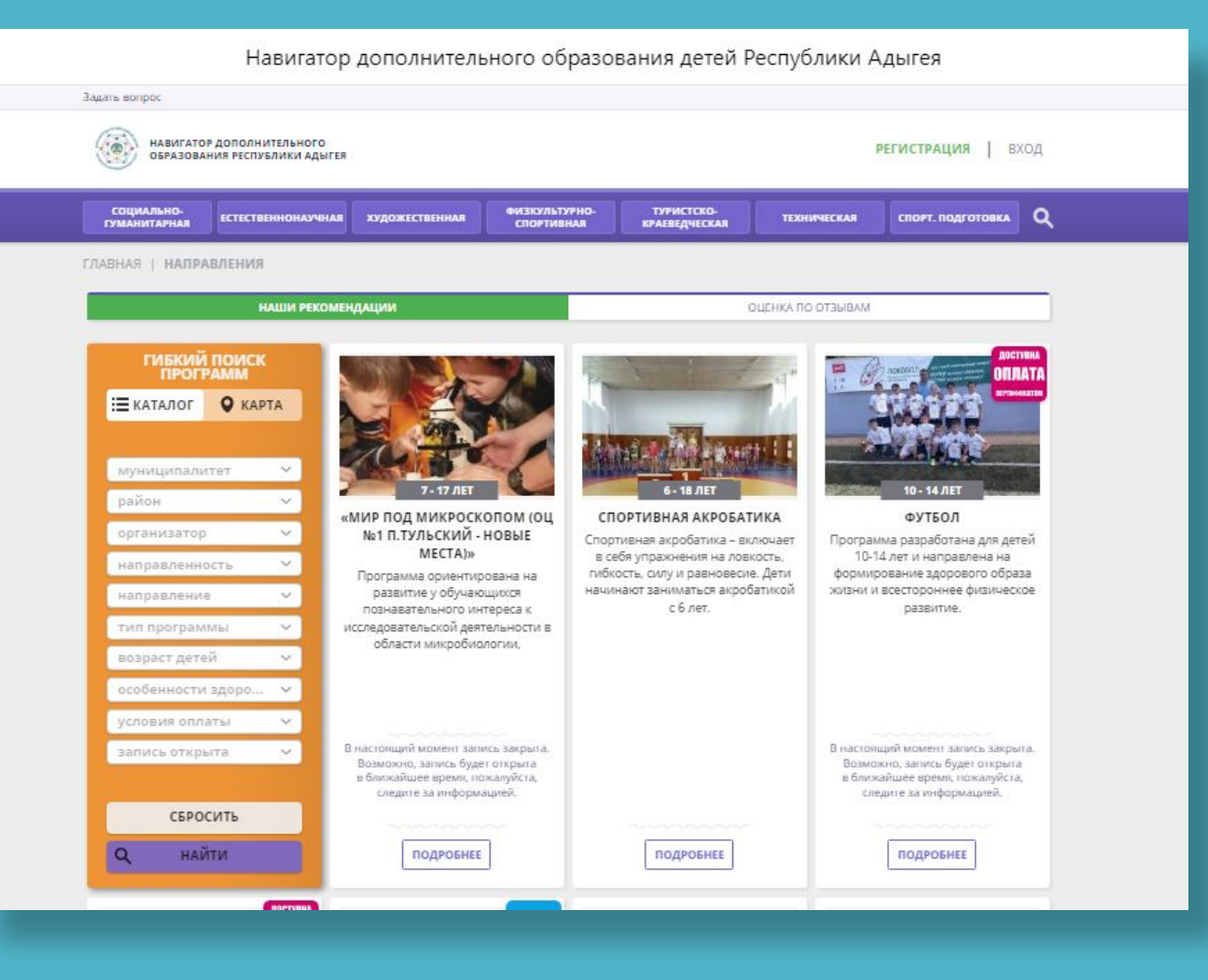

#### **2176 опубликованных програм**

## Субъекты РФ с Навигаторами

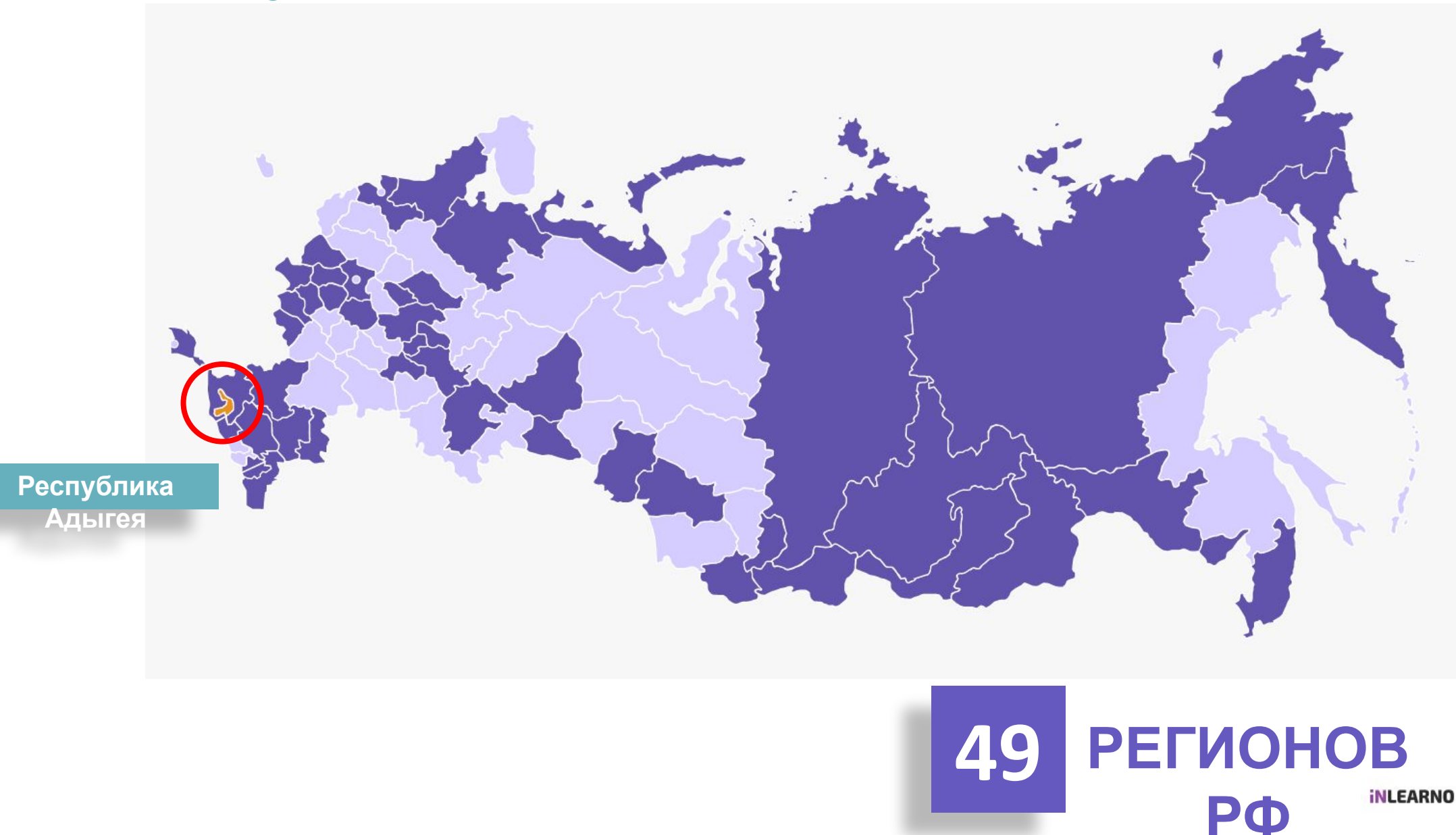

## Навигатор состоит из двух частей:

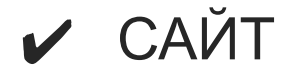

#### ✔ СИСТЕМА УПРАВЛЕНИЯ

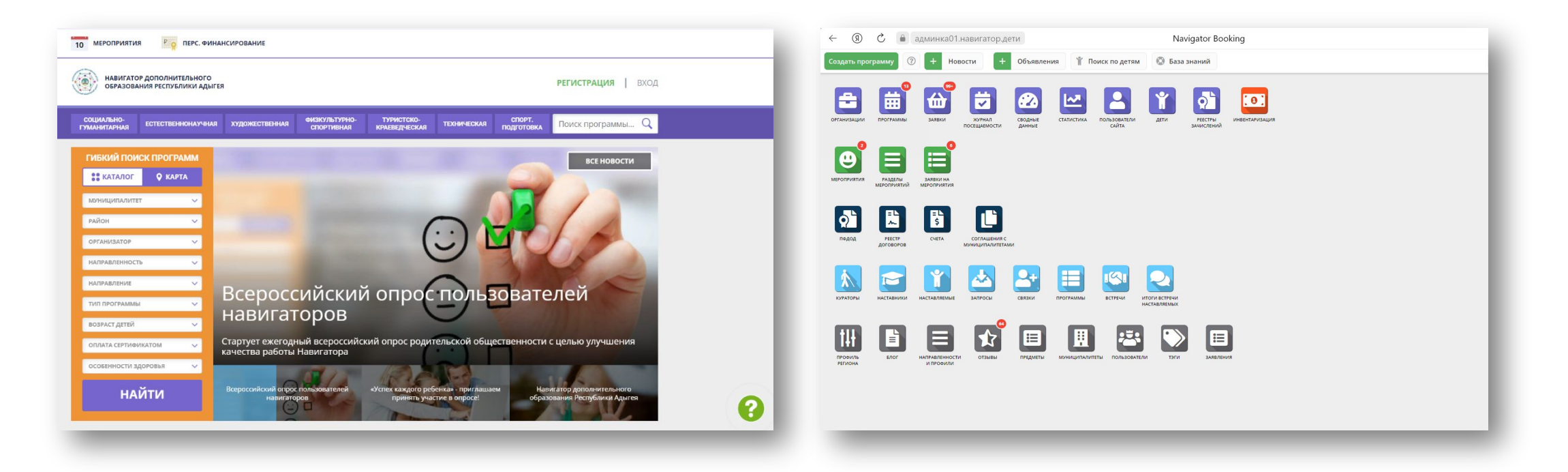

## Регистрация

Для регистрации в системе Навигатора нужно нажать на кнопку «Регистрация». Далее следует заполнить следующие поля:

➢ Муниципалитет (Город или район проживания). Для рекомендации программ пользователю.

➢ Фамилия. Для обращений к вам и заполнения договоров и заявлений.

- $>$  Имя
- ➢ Отчество
- ➢ Номер мобильного телефона. Для связи с пользователем, при уточнении информации и обработки заявок.

➢ Email. Для направления уведомлений пользователю, а также для дальнейшей работы с учётной записью на сайте Навигатора.

➢ Пароль. Рекомендуем запомнить и записать пароль.

После подтверждения ознакомления и согласия с «Политикой конфиденциальности и пользовательским соглашением», вам станет доступна кнопка «Зарегистрироваться».

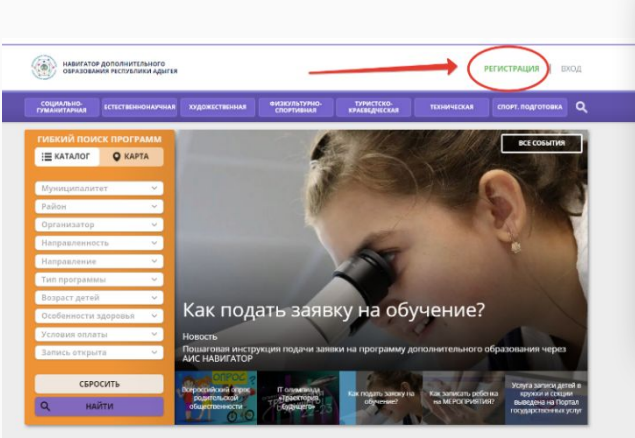

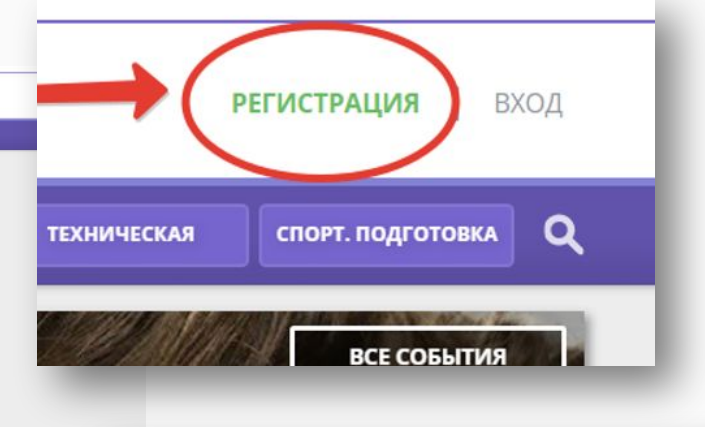

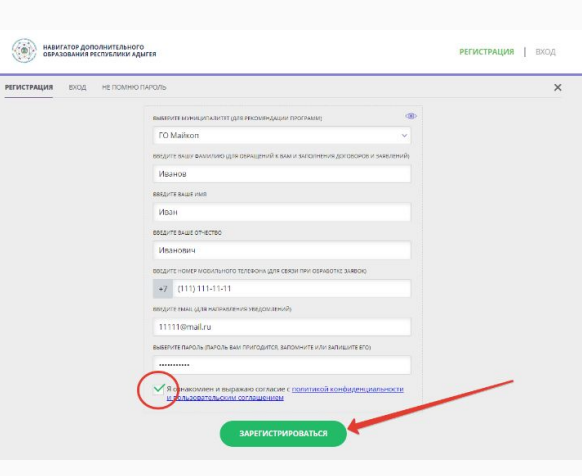

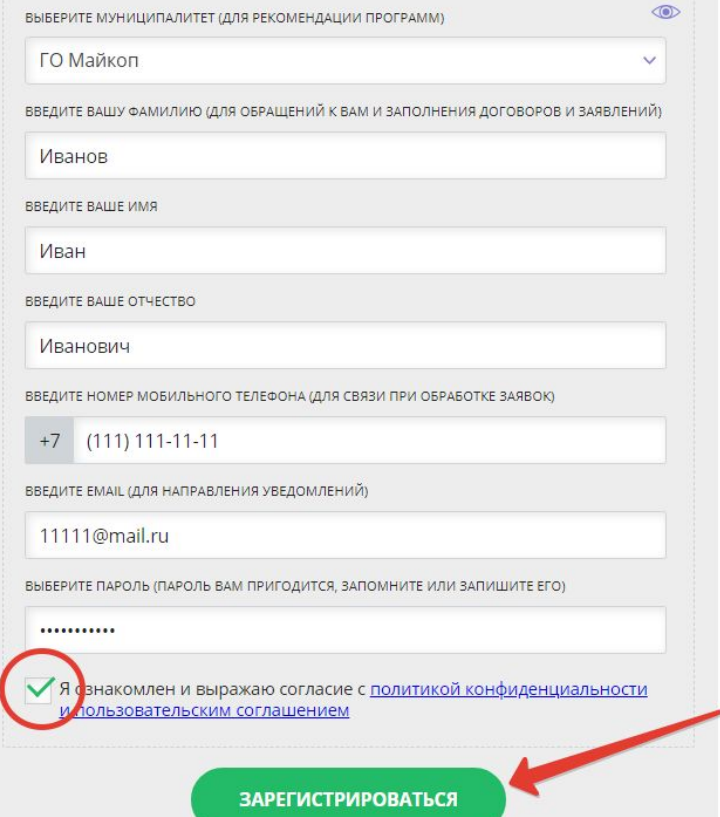

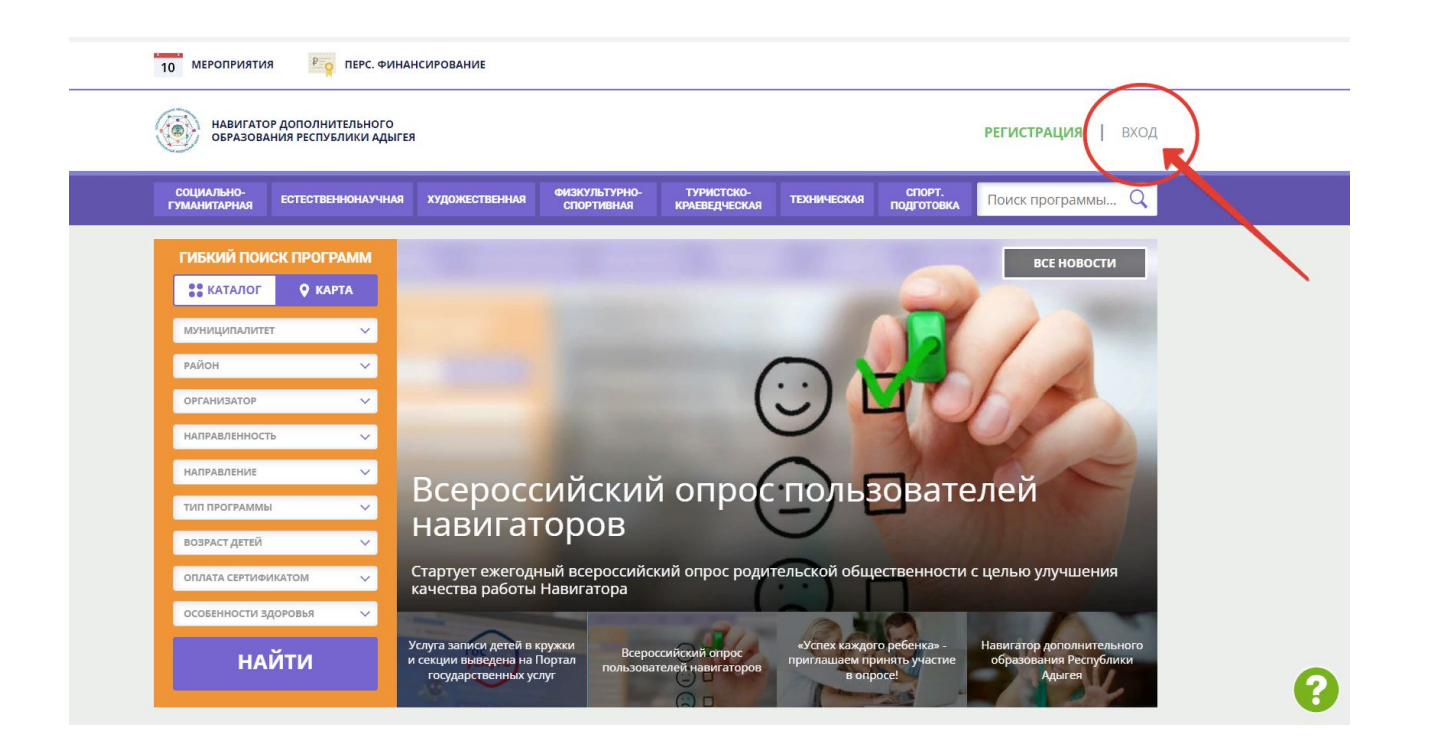

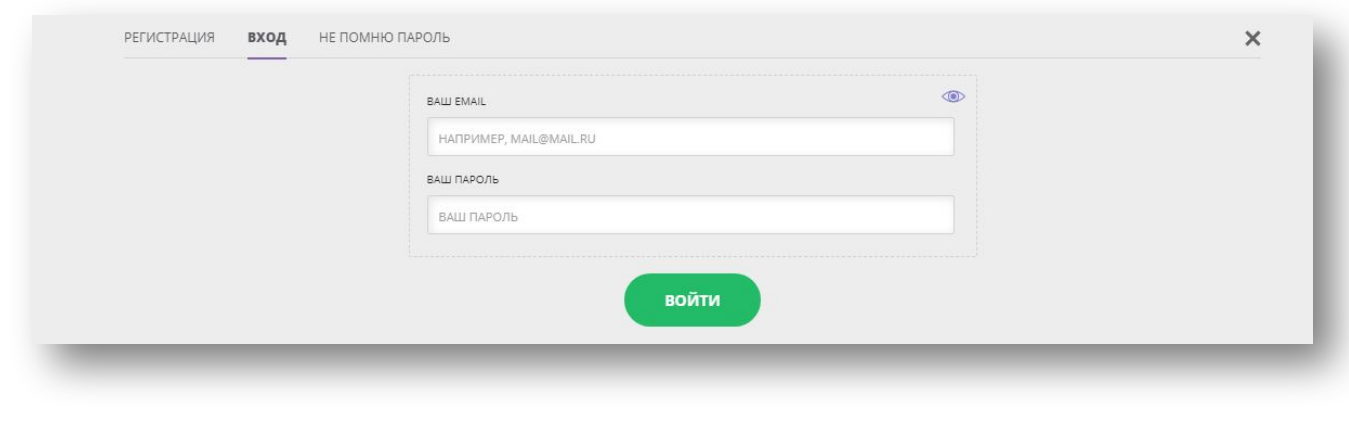

### Заявка на обучение

1. Войти в Навигатор дополнительного образования Республики Адыгея через поисковую систему, по ссылке https://p01.навигатор.дети/ или сканируя QR-код

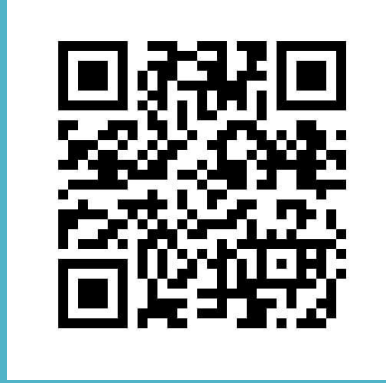

2. Нажать на кнопку **Вход** в правом верхнем углу сайта и авторизоваться.

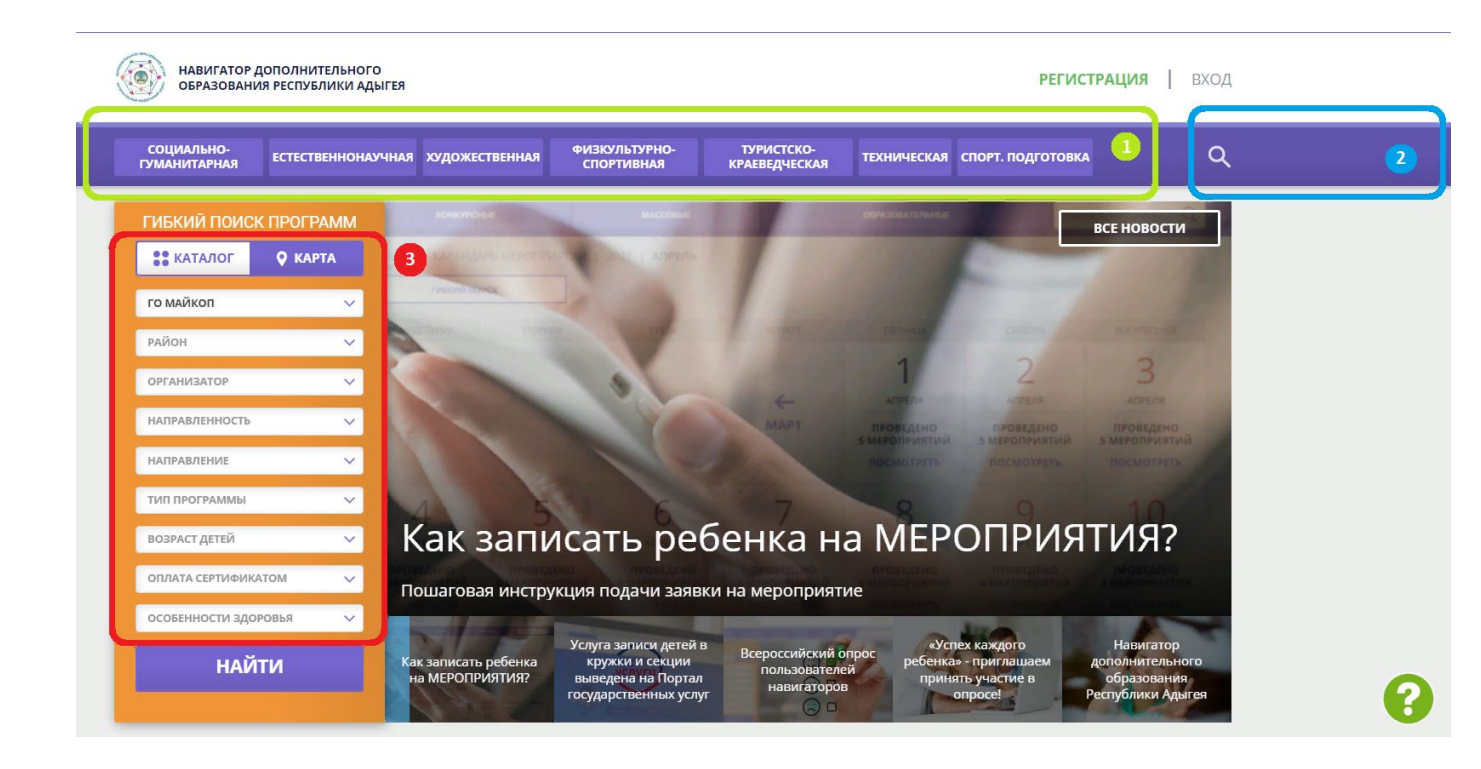

**3.** Найти программу в **каталоге программ** воспользовавшись одним из трех видов поисковых меню.

**Меню направленностей (1)** можно воспользоваться, например, если вы хотите увидеть в каталоге все программы только одной направленности.

При использовании **Поисковой строки (2)** введите название программы или вида занятий (к примеру, футбол) и Навигатор покажет все программы, соответствующие запросу.

Для использования раздела **Гибкий поиск (3)** выберите один или несколько параметров и нажмите на кнопку **Найти**. Система покажет все программы, соответствующие выбранным параметрам.

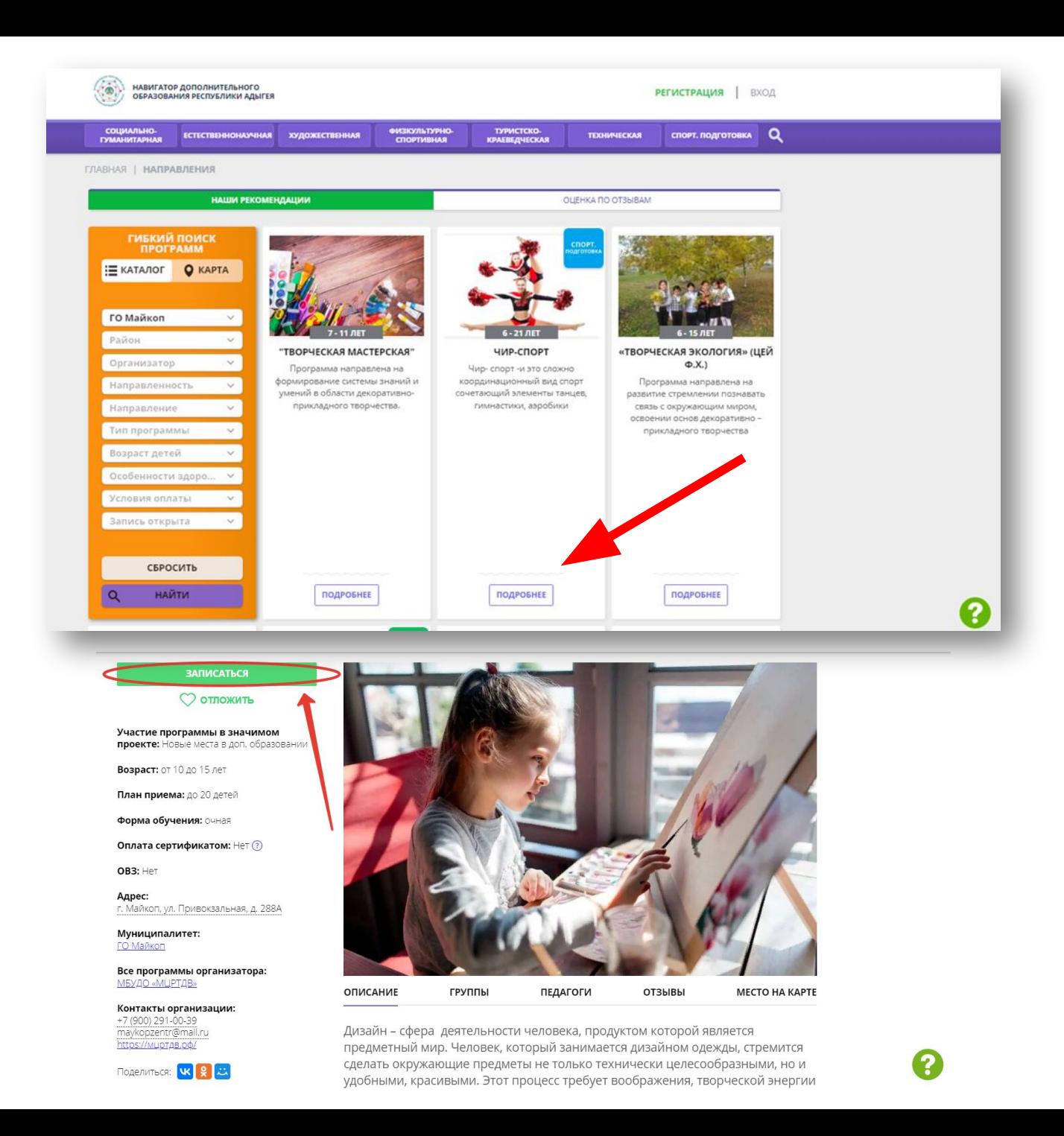

**4.** Далее нажать **Подробнее**, чтобы посмотреть краткое описание программы и расписание групп, а после кнопку **Записаться**.

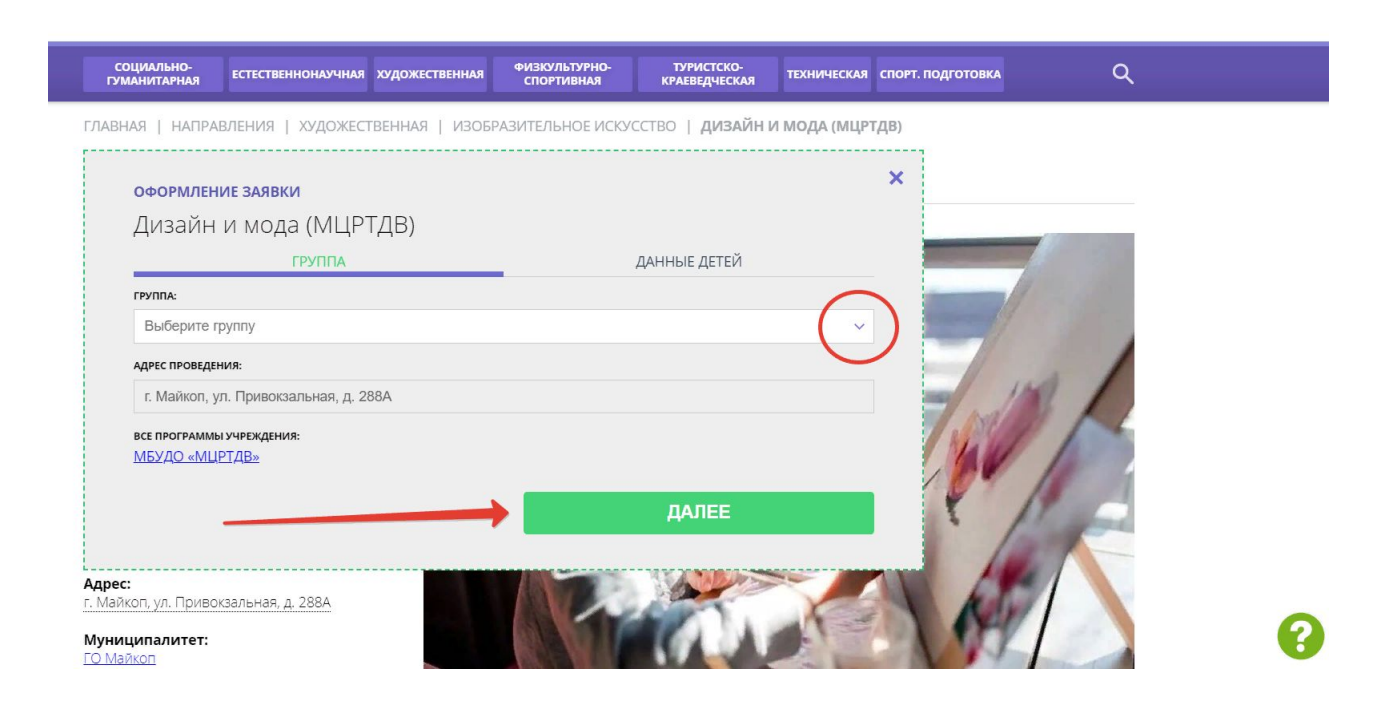

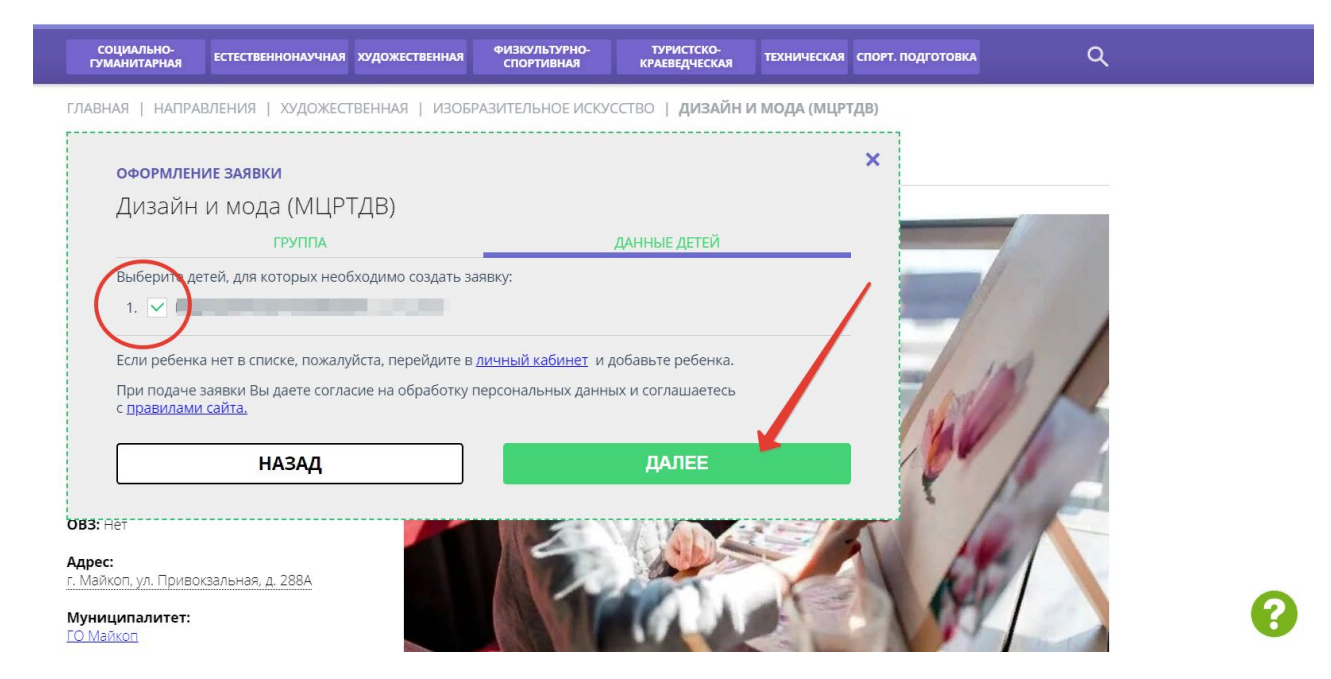

**5.** Выбрать из выпадающего списка нужную группу и нажать **Далее**.

**6.** Выбрать ребенка, которого хотите записать на программу и нажать **Далее**.

После перечисленных действий появится уведомление о том, что заявка на выбранную программу принята и будет обработана в ближайшее время. Это значит, что все действия выполнены  $B$ 

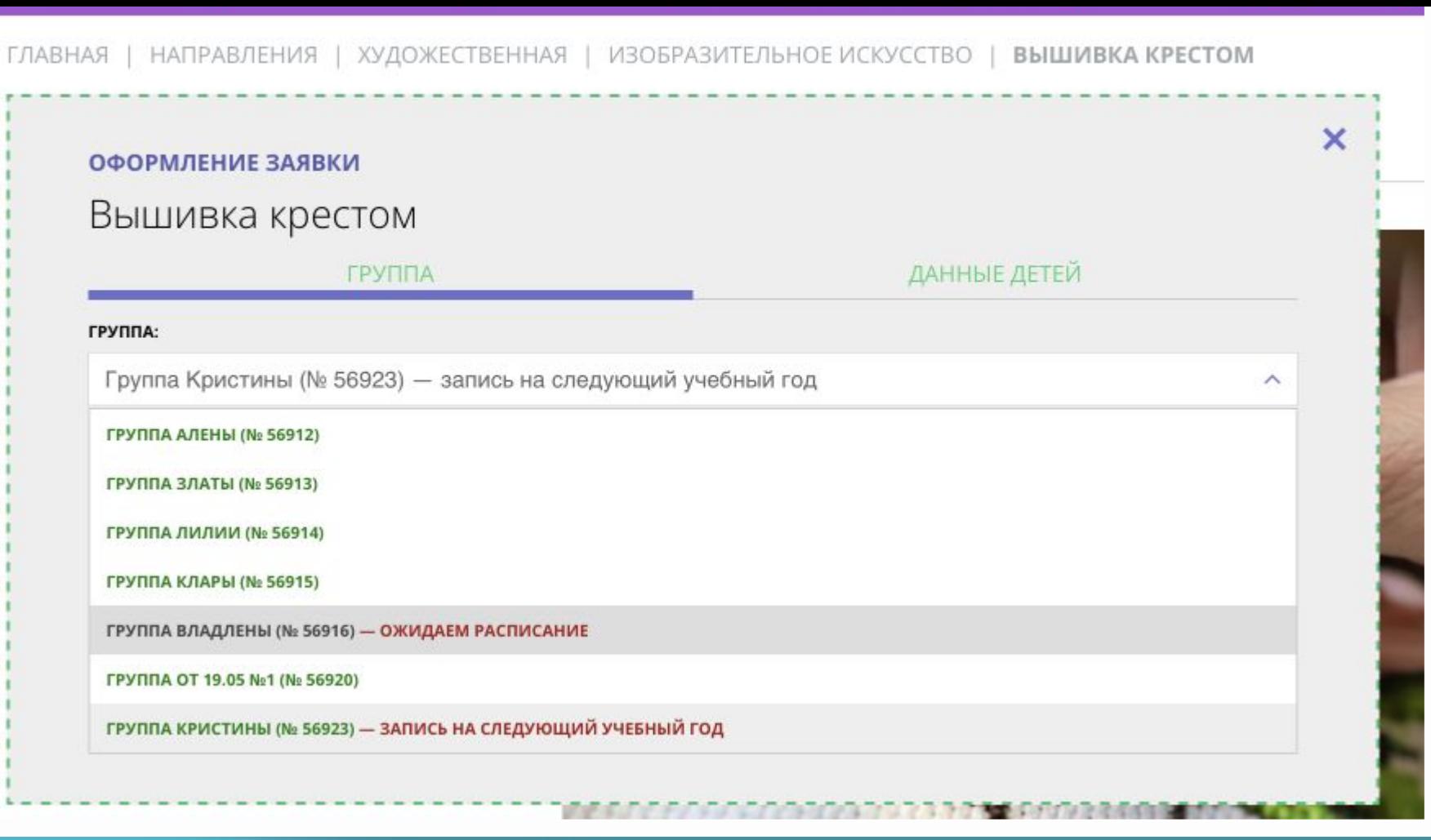

#### Группы, доступные для записи на сайте

- Группы, доступные для записи в данный момент выделены зеленым цветом.
- Группы, доступные для записи на следующий учебный год выделены зеленым, но имеют соответствующий текстовый комментарий.
- Группы без расписания выделены серым и к ним добавлен текстовый комментарий.

#### Срок обработки заявки организацией - в течение 7-ми рабочих дней

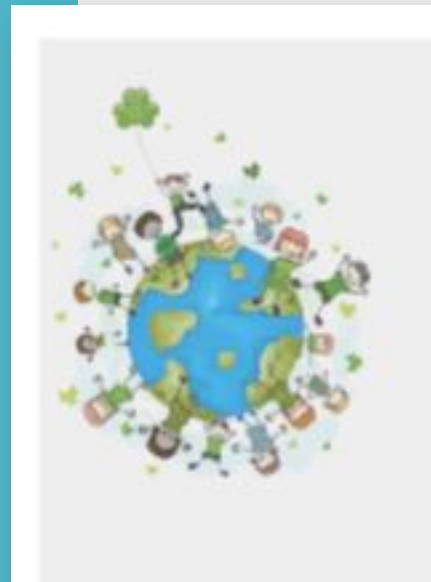

Заявка принята и будет обработана в ближайшее время.

Внимание! Настоящая заявка не является фактом зачисления на обучение.

На вашу электронную почту направлено уведомление с контактами организатора. Если с вами не связались в течение 7-ми. рабочих дней, пожалуйста, позвоните по указанному телефону для уточнения статуса задаки.

#### да, понятно

Пригласите друзей на программу 19 19 19

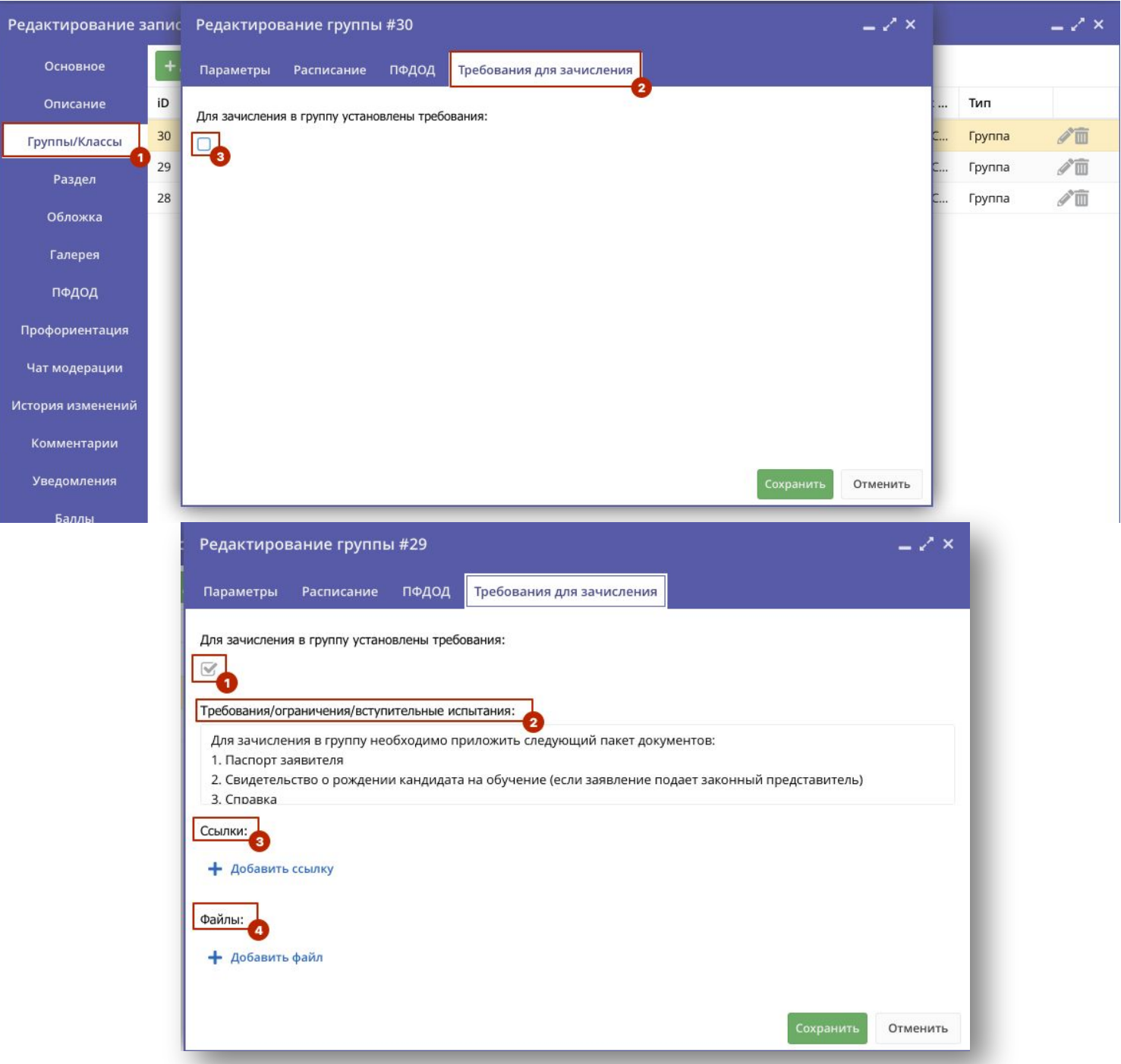

## Требования к зачислению

Можно будет указать уникальные условия для зачисления в ту или иную группу, а также получить обратную связь от пользователей (представителей детей).

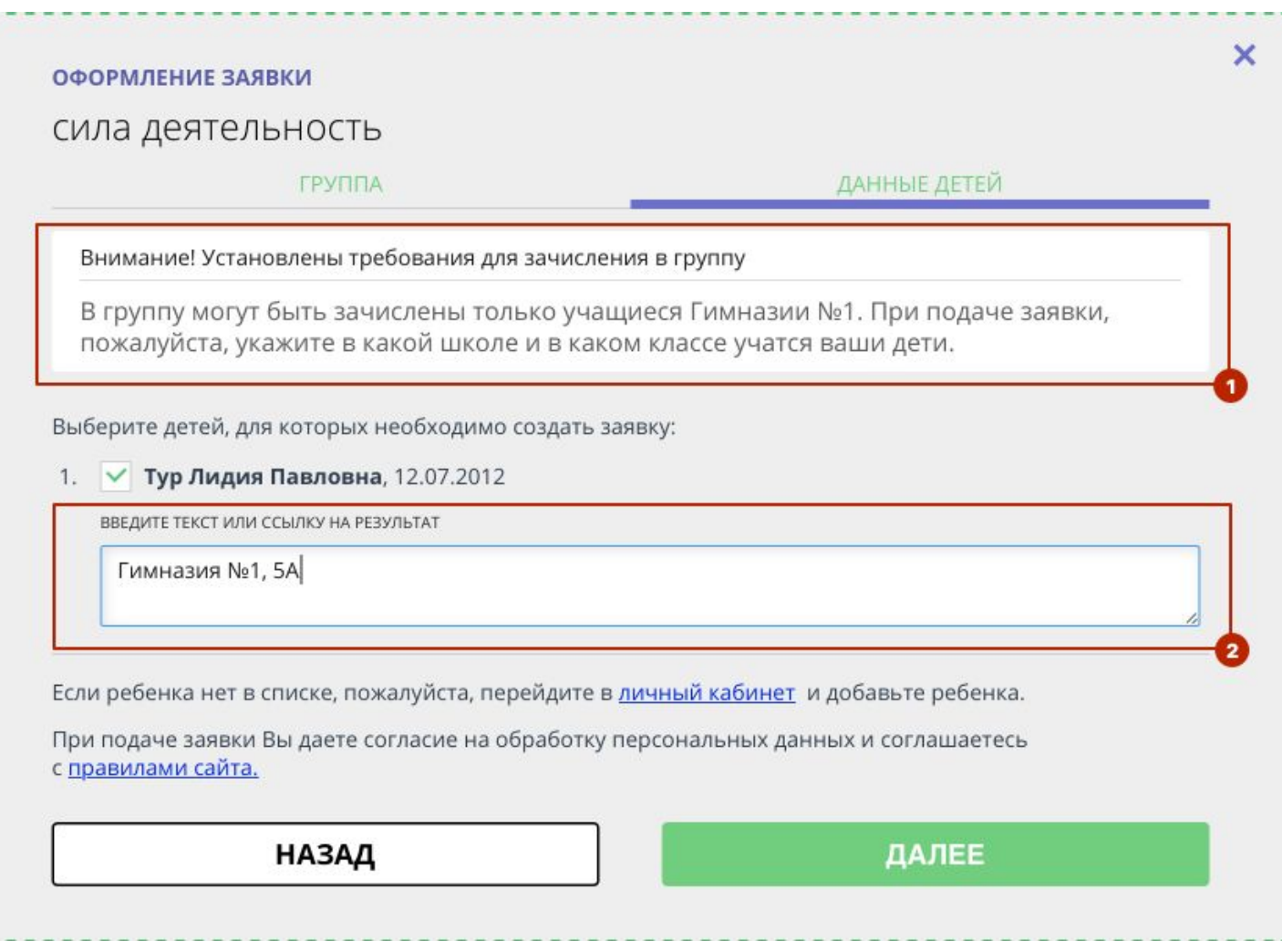

## Требования к зачислению

При подаче заявки пользователь также увидит формулировку требования к зачислению (1) и должен будет в ответ указать необходимую информацию, в данном случае - указать номер школы и класс, в котором учится ребенок (2).

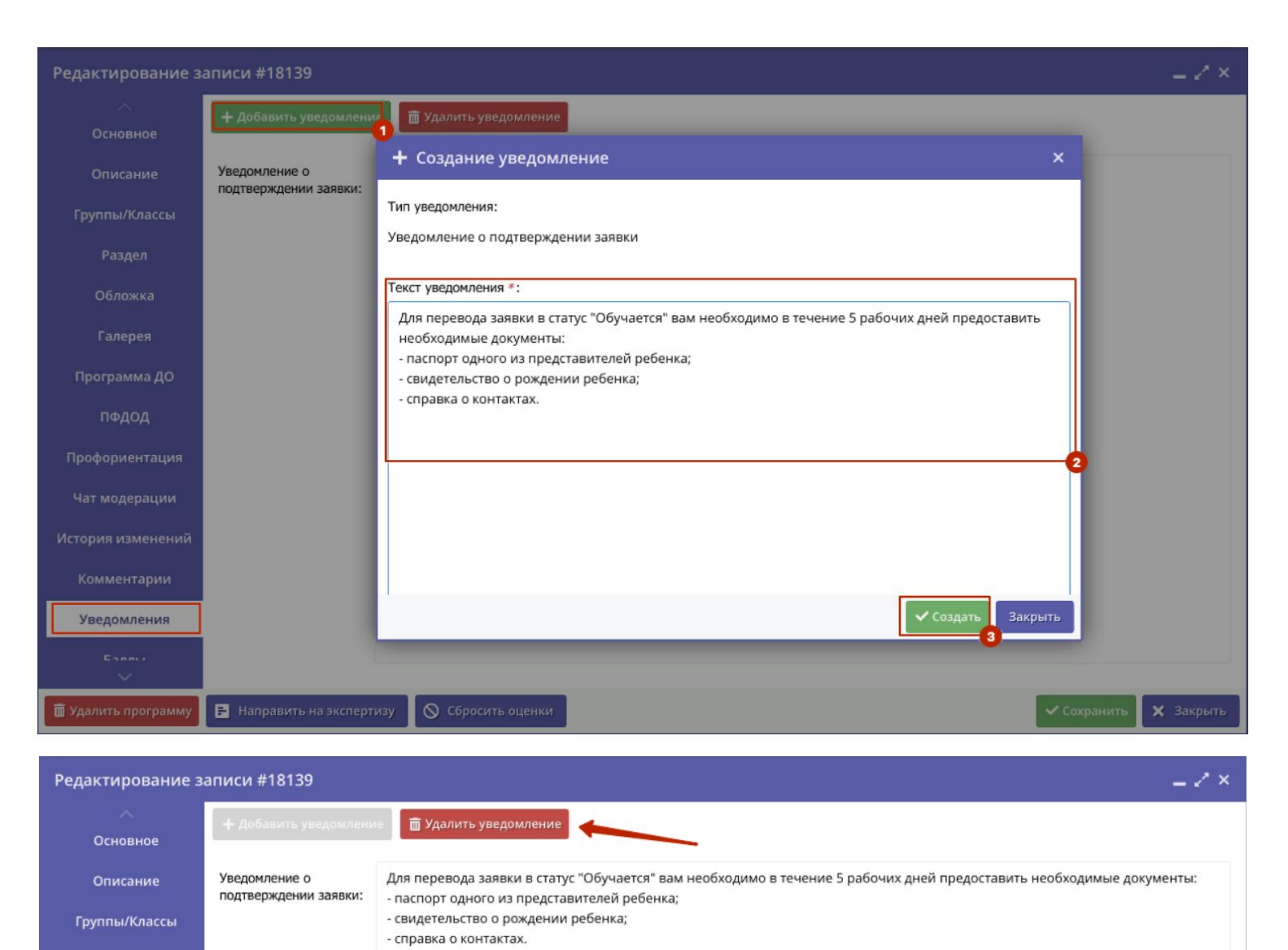

Раздел Обложка Галерея Программа ДО ПФДОД

В карточку программы добавлена вкладка "Уведомление"

Это дополнительный способ донести до пользователей информацию об условиях записи на конкретную программу ДО.

Для добавления необходимо нажать на зеленую кнопку "**Добавить уведомление**" (1), затем ввести в тестовое поле необходимый **текст** (2) и нажать кнопку "**Сохранить**" (3).

## Портал государственных услуг, запись в кружки и секции

Услуга записи детей в кружки и секции выведена на портал государственных услуг

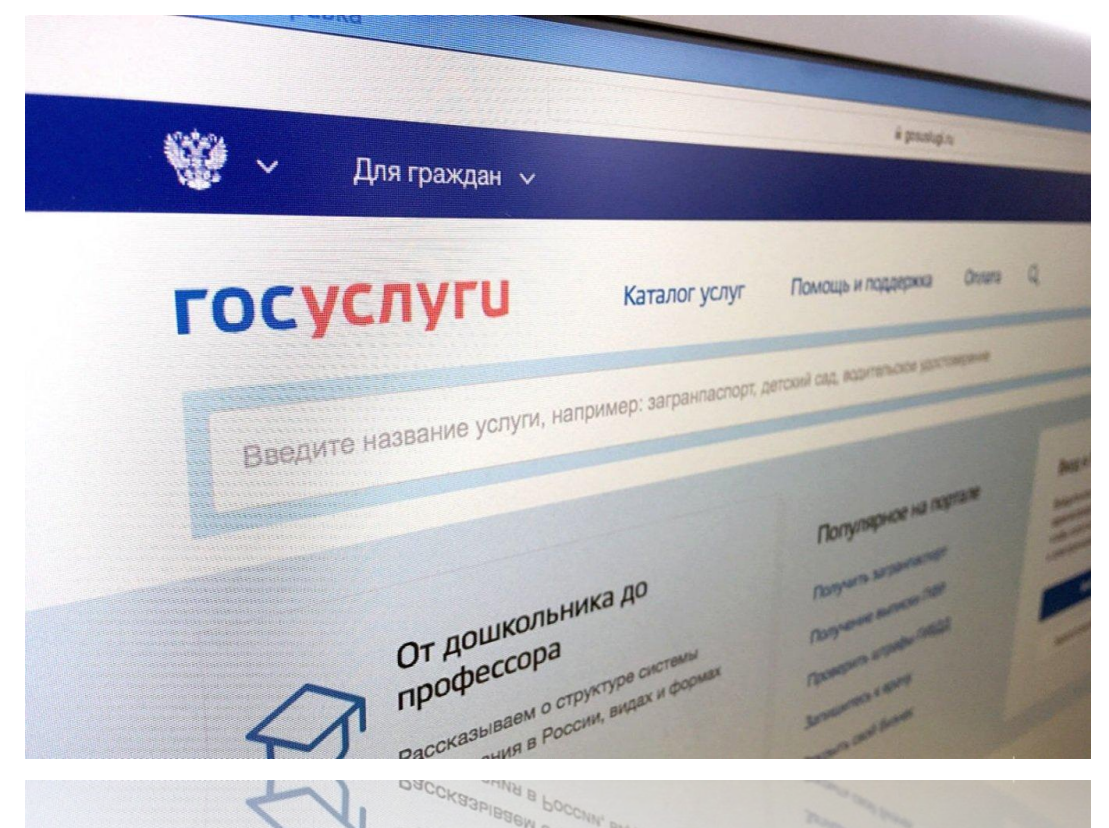

#### **Запись на программу дополнительного образования через госуслуги**

- 1. Зайдите на **госуслуги**.
- 2. Выберите вкладку **«Дети. Образование»** и далее популярные услуги: **«Запись в кружки и секции»**.
- 3. Авторизуйтесь в системе с помощью логина и пароля.
- 4. Выберите **«Запись на программу дополнительного образования»** и нажмите кнопку **«Начать»**.
- 5. Выберите регион **«Республика Адыгея»** и нажмите **«Продолжить»**.
- 6. Укажите, в каком учебном году ребенок начнет обучение.
- 7. Ознакомьтесь с информацией и нажмите **«Перейти к заявлению»**.
- 8. Выберите программу, группу и нажмите **«Записаться в эту группу»**.
- 9. Выберите дату начала обучения и нажмите **«Продолжить»**.
- 10. Выберите способ оплаты и нажмите **«Продолжить»**.
- 11. Добавьте данные ребенка: дату рождения, пол, ФИО и прочее (если ребенка нет в личном кабинете).
- 12. Проверьте данные ребенка и подтвердите их корректность нажав на **«Верно»**.
- 13. Подтвердите Ваш контактный телефон, адрес электронной почты и адрес регистрации.
- 14. Ознакомьтесь с правилами предоставления услуг (согласие на выпуск и использование сертификата дополнительного образования, согласие на обработку персональных данных) и нажмите **«Продолжить»**.
- 15. Дождитесь пока сертификат будет найден или выпущен и отправьте заявление на программу, нажав **«Отправить заявление»**.

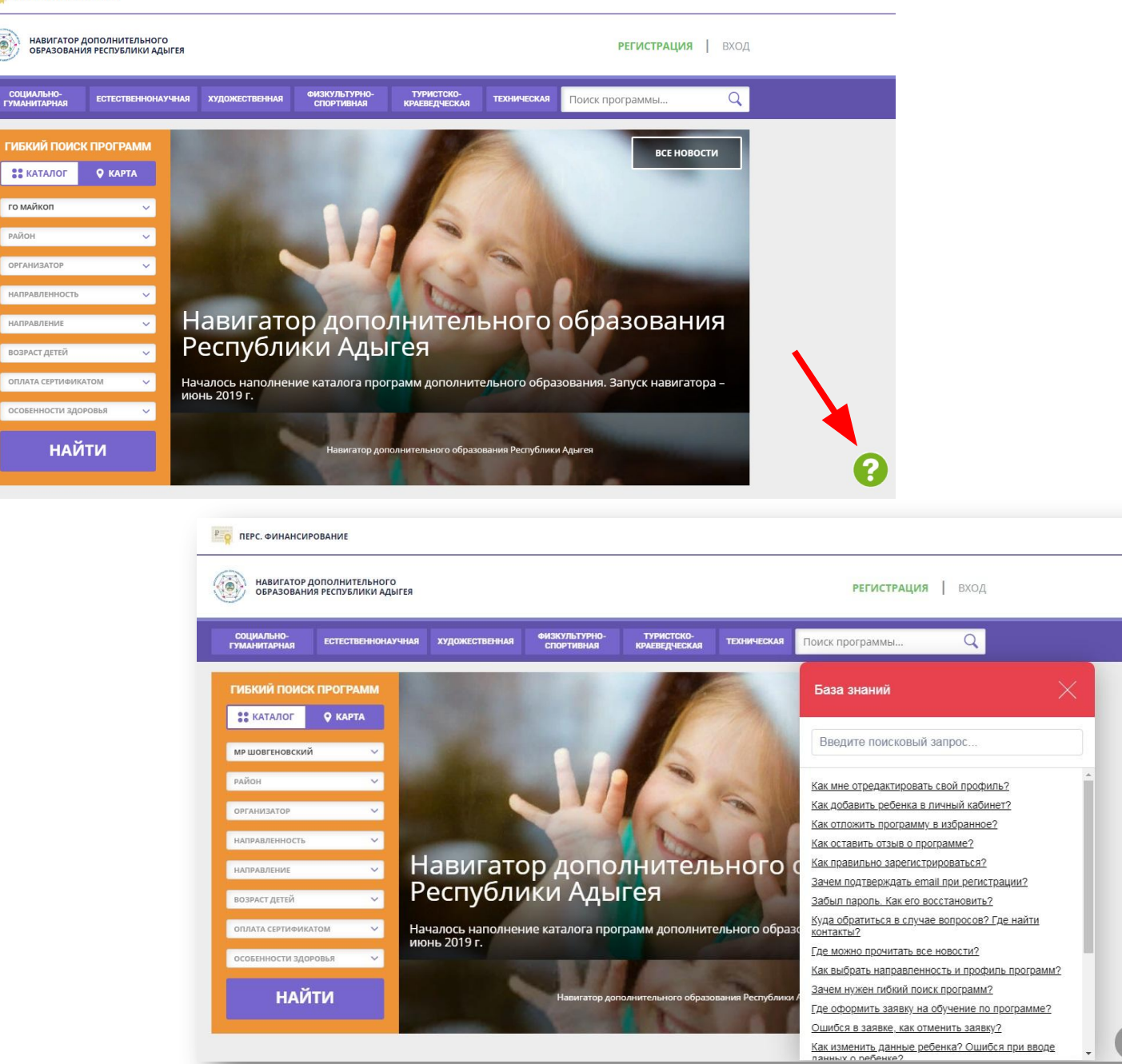

### База знаний

Для удобства родителей внедрена система Базы знаний, сейчас она активно наполняется.

Система позволит родителям получать ответы на частые вопросы.

Иконка находится справа внизу.

Введите поисковый запрос...

Как правильно зарегистрироваться?

Забыл пароль. Как его восстановить?

Как мне отредактировать свой профиль?

Куда обратиться в случае вопросов? Где найти контакты?

Как добавить ребенка в личный кабинет?

**Зачем подтверждать email при регистрации?** 

Почему не приходит письмо на электронную почту?

Где можно прочитать все новости?

Как отложить программу в избранное?

Как оставить отзыв о программе?

Как выбрать направленность и профиль программ?

Зачем нужен гибкий поиск программ?

Где оформить заявку на обучение по программе?

<u>Подтверждены или не подтверждены данные</u>

После успешной регистрации необходимо подтверждение email учётной записи. Для этого на электронной почте, указанной при регистрации, необходимо пройти по ссылке в письме. Без подтверждения email будут недоступна функция восстановление пароля учётной записи. А также может отсутствовать возможность добавления профиля детей в пичном кабинете.

#### ЗДРАВСТВУЙТЕ, РЕГИСТРАЦИЯ ПРОШЛА УСПЕШНО!

Вам на почту направлено уведомление для подтверждения<br>электронной почты, без этого некоторые функции Навигатора не будут доступны. Спасибо!

OK

Для увеличения изображения навести на него курсор, нажать правой кнопкой мыши, выбрать и нажать «Открыть картинку в новой вкладке»

Назад

 $\times$ 

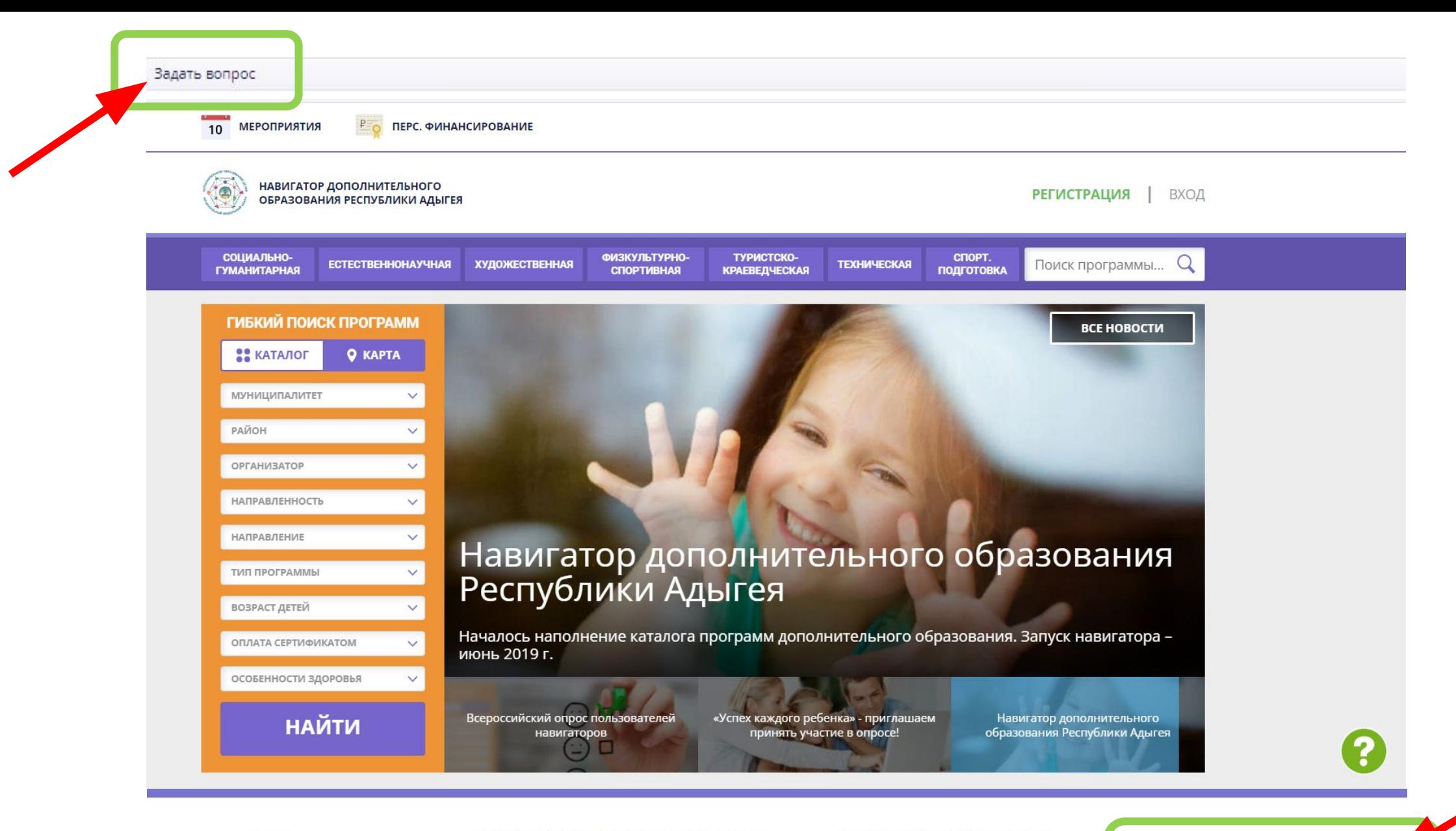

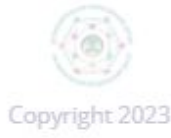

ГБОУ ДО Республики Адыгея «Центр дополнительного образования детей Республики Адыгея»

Вход для администраторов и **ODEAHIARATODOR** 

Правила сайта и политика конфиденциальности Правила применения сертификатов ПФ ДОД

+7 (877) 256-93-53 пн-чт 9:00-16:00, пт до 15:00, перерыв 12:00-13:00 navigator-dod.01@mail.ru

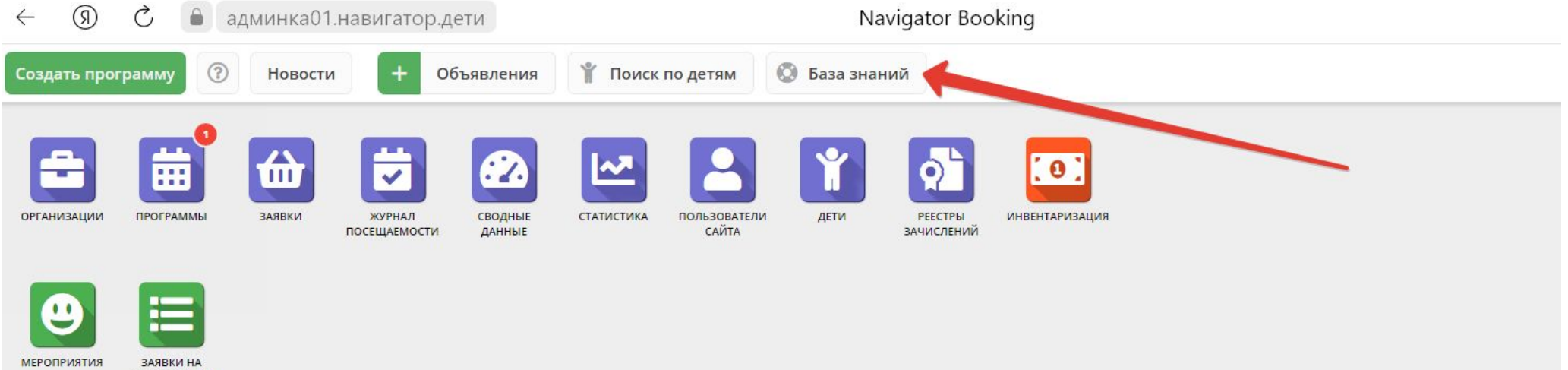

МЕРОПРИЯТИЯ

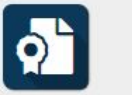

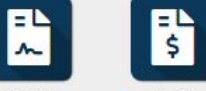

ПФДОД

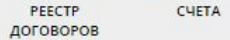

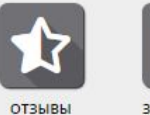

 $|\mathbf{H}|$ 

ЗАЯВЛЕНИЯ

# **ПРОГРАММА В НАВИГАТОРЕ**

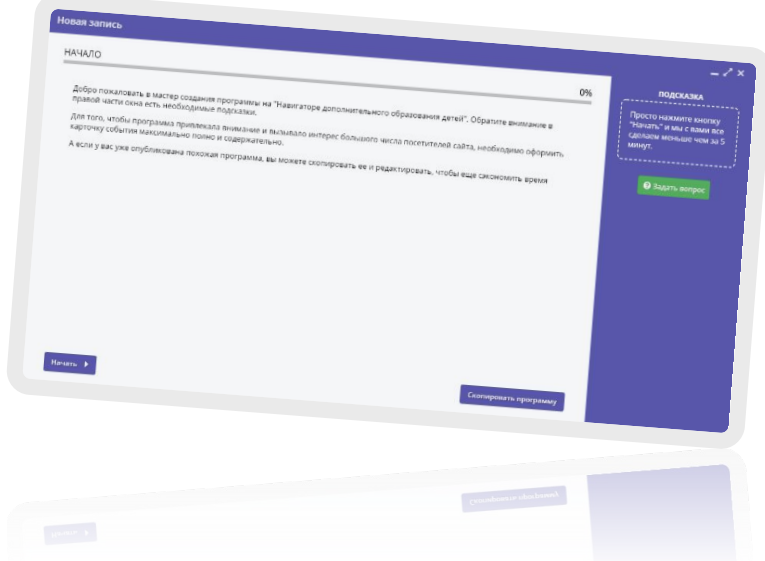

## Программы в Навигаторе

Лицо учреждения, муниципалитета, республики

Должны быть правильно оформлены

Проверяет и публикует модератор

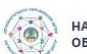

НАВИГАТОР ДОПОЛНИТЕЛЬНОГО ОБРАЗОВАНИЯ РЕСПУБЛИКИ АДЫГЕЯ

**РЕГИСТРАЦИЯ | ВХОД** 

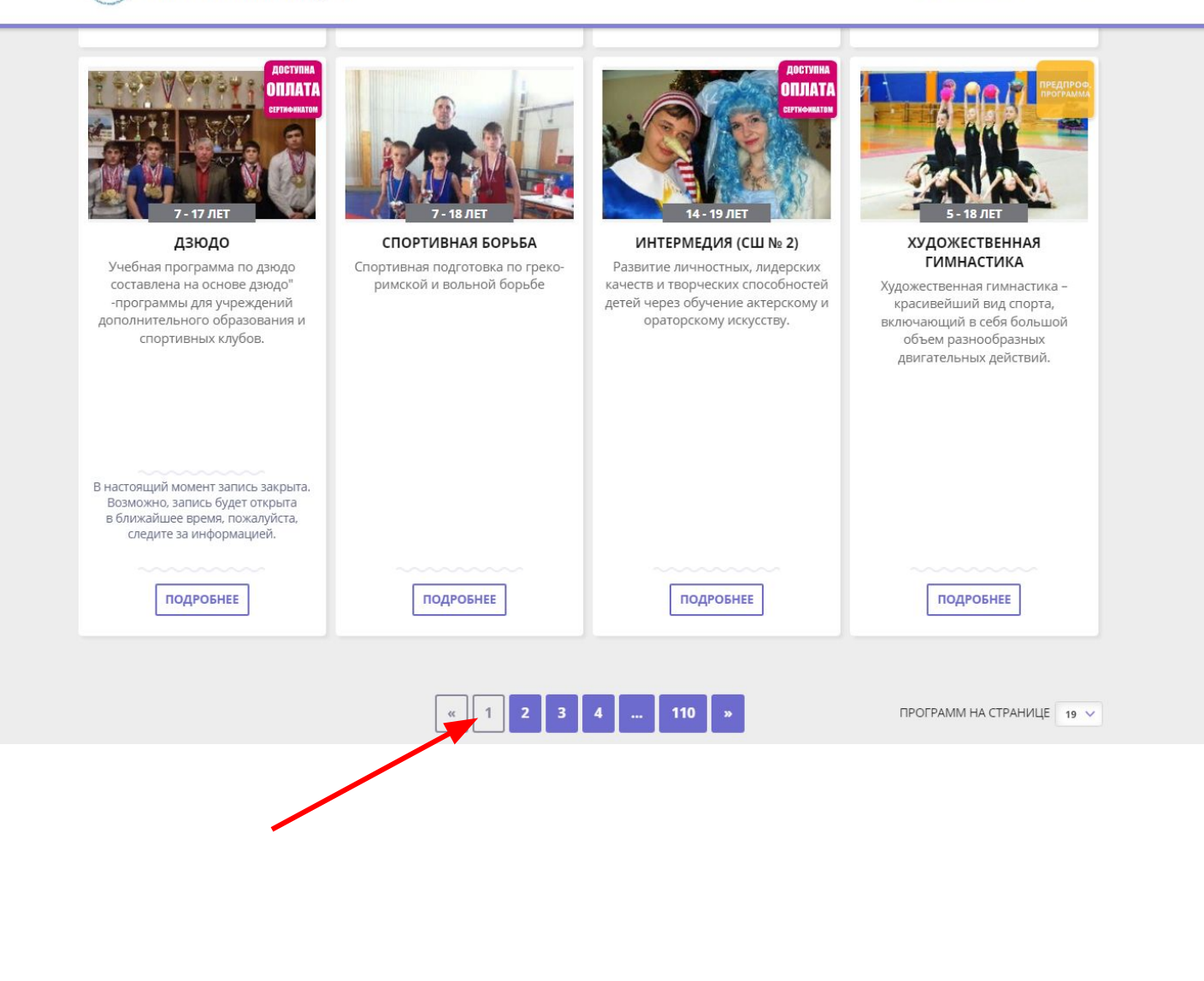

Зачем нужен расчет баллов программ

Баллы программы влияют на сортировку программ на сайте. (от программ с большим количеством баллов к программам с меньшим количеством баллов).

## Расчет баллов программ

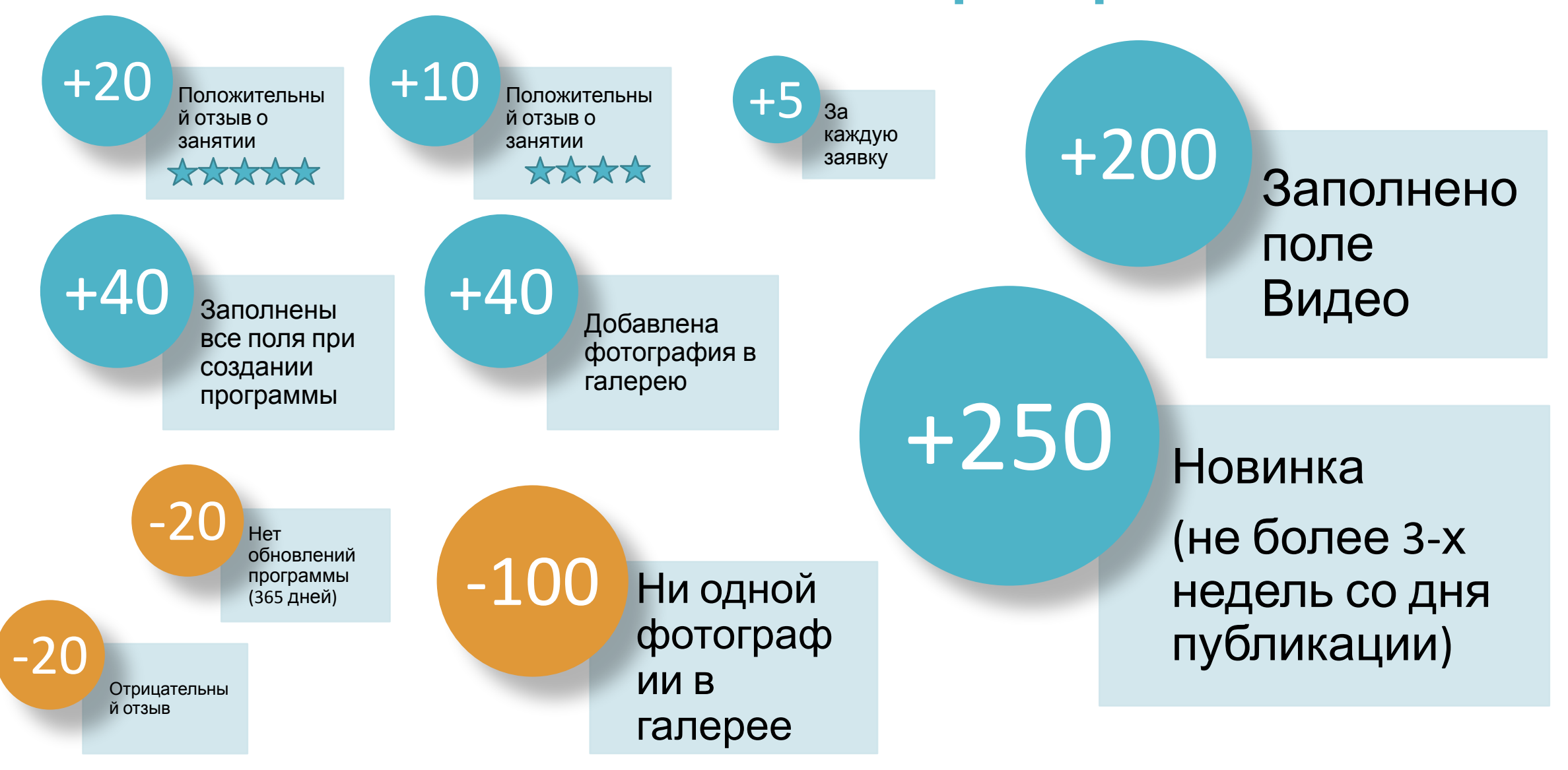

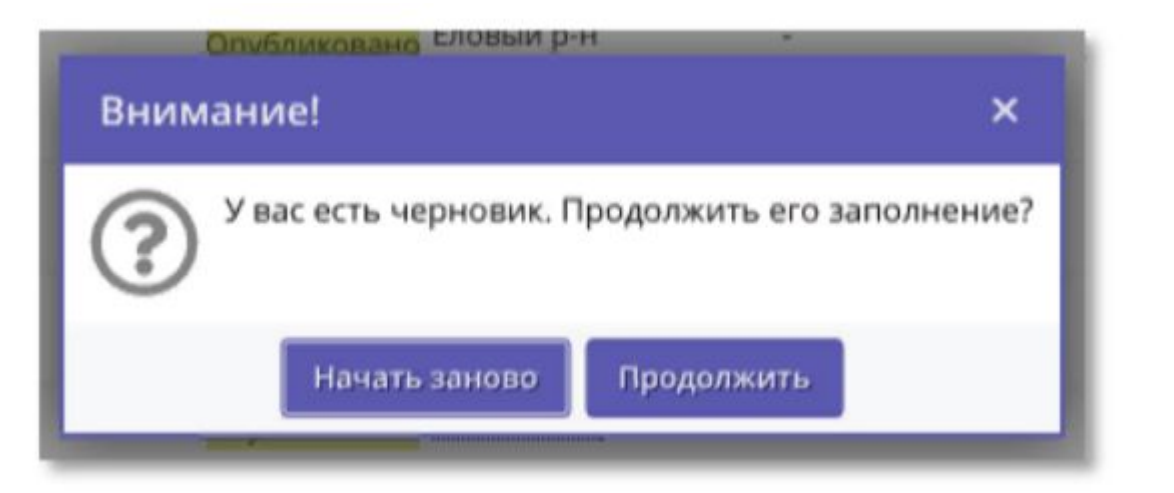

#### Новая запись  $-\sqrt{X}$ **ПОДСКАЗКА Egl TIATE** 30% Укажите адрес ведения программь Укажите адрес \*: Тожалуйста, указывайте название населенного  $\sim$ Ввелите адрес. пункта, чтобы система правильно позиционировала 618425, Пермский край, г. Березники, ул Парижской Коммуны, 44 программу на карте Муниципалитет \*:  $\infty$ Выберите муниципалитет. • Задать вопрос Ракетный р-н Районы: Выберите район... ◆ Назад Далее ▶

### Реализовано создание черновика программы

Функция реализована по принципу работы оформления заявления на Госуслугах. Черновик программы формируется независимо от этапа в мастере создания программы. При возвращении к процессу создания программы система предложит вам либо продолжить заполнение, начатое раньше, либо же начать заново. В этом случае возникает новое диалоговое окно: "У вас есть черновик. Продолжить его заполнение?".

При выборе «Продолжить» система восстанавливает заполненные ранее шаги из черновика и показывает тот шаг мастера, на котором остановились в прошлый раз.

Если нажимаем «Начать заново», то предыдущие введенные данные удаляются и становится доступен первый шаг мастера создания программы.

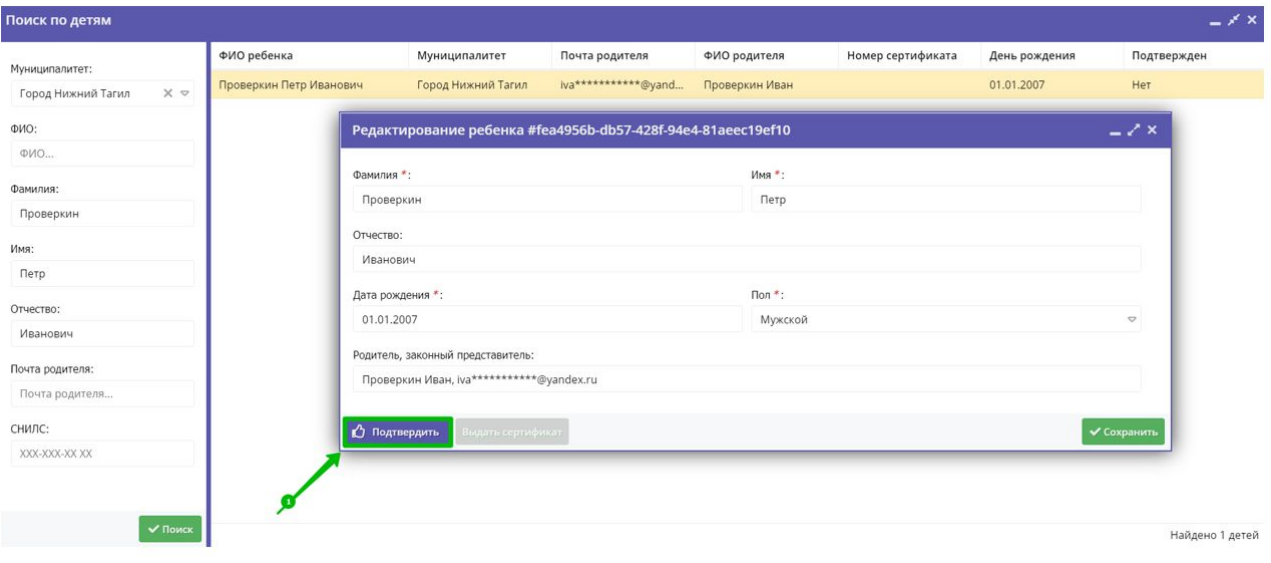

## Подтверждени е данных ребенка

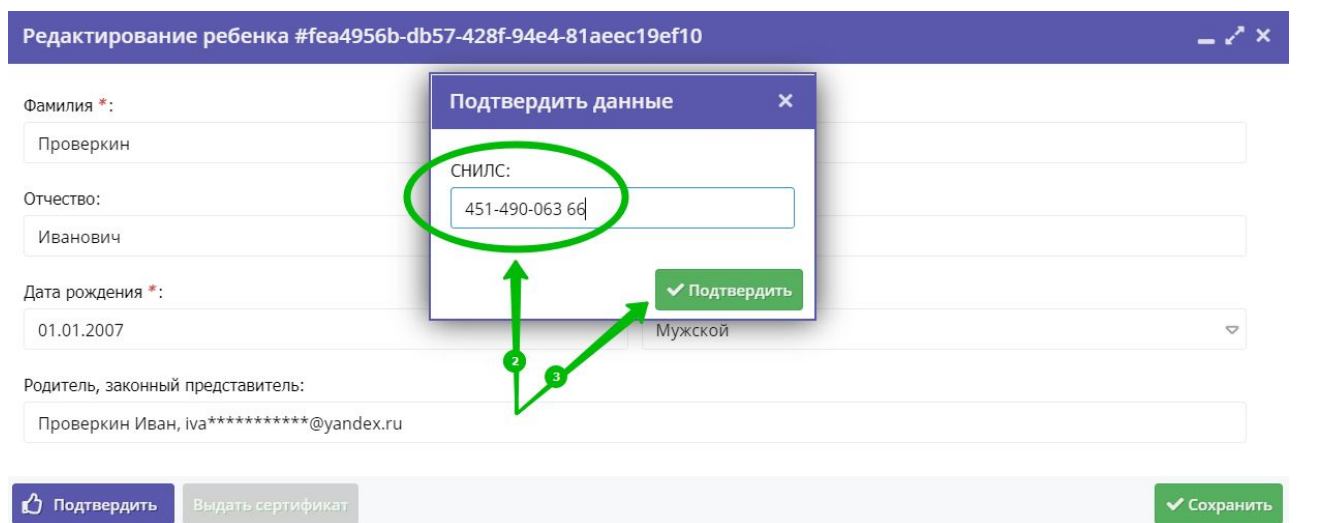

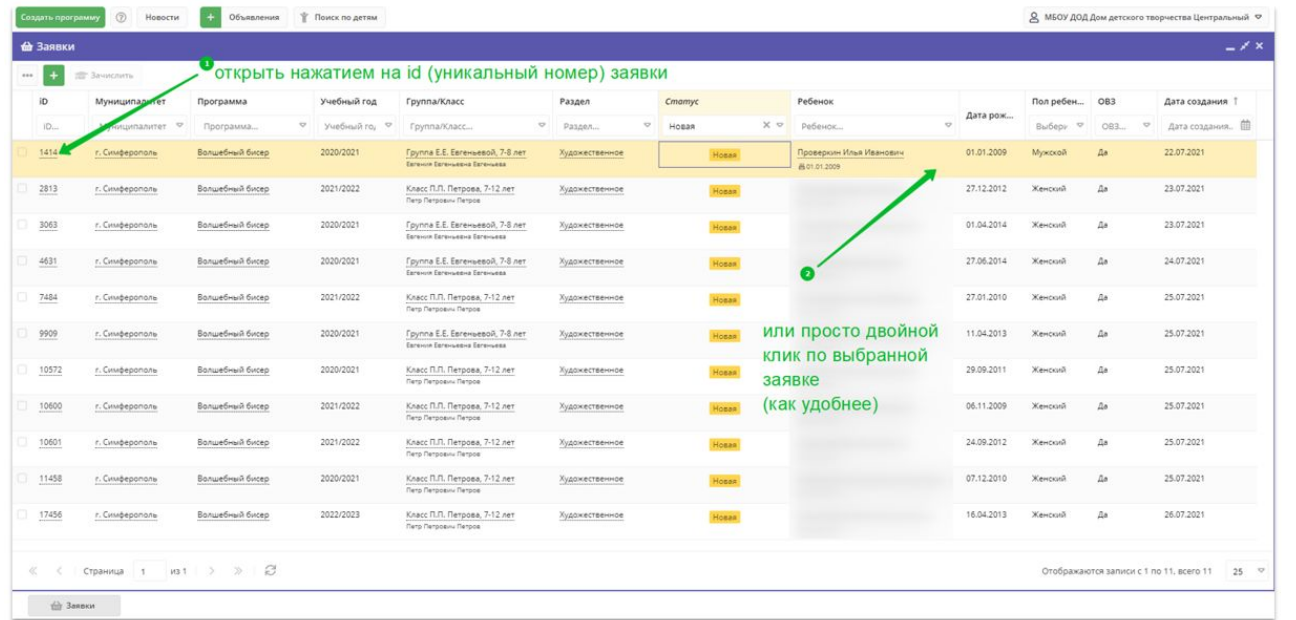

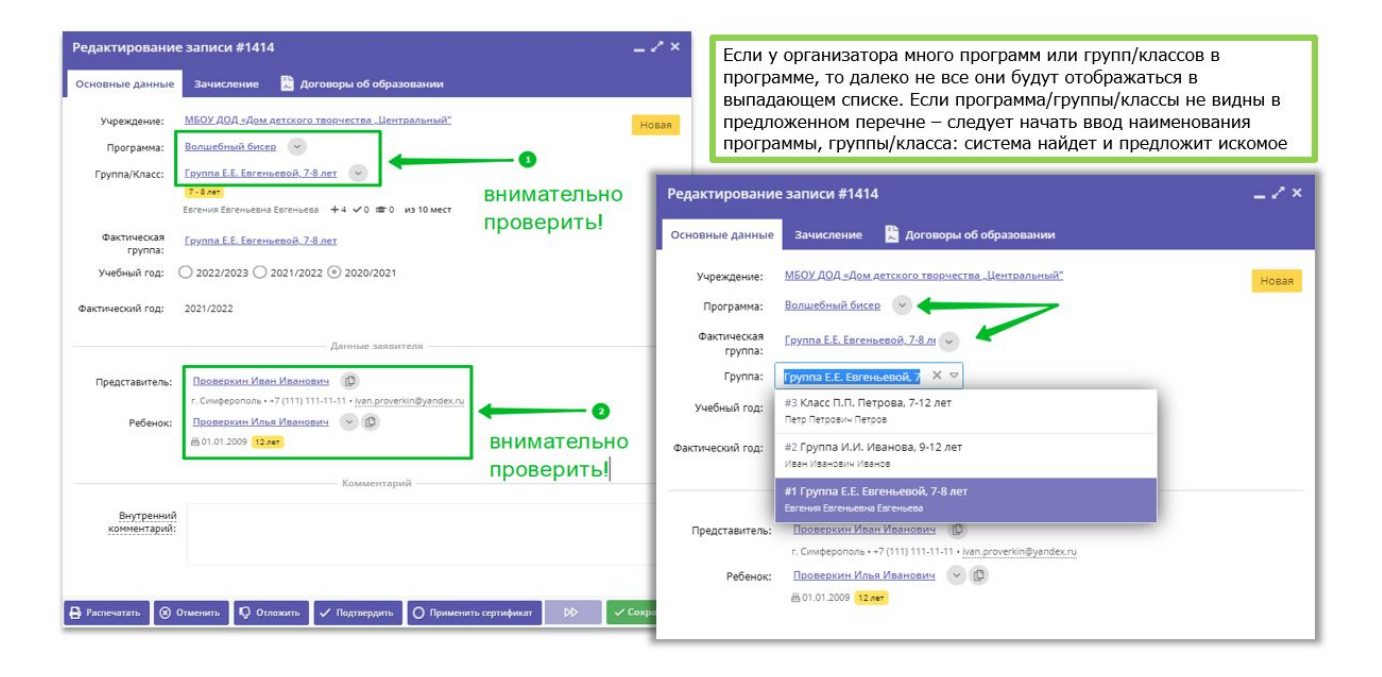

## Подтверждени е заявки

- ✔ Зайти в раздел Заявки
- ✔ Открыть нужную заявку нажатием на ее id или двойным кликом по выбранной заявке
- ✔ Проверить данные ребенка
- ✔ Проверить программу и группу

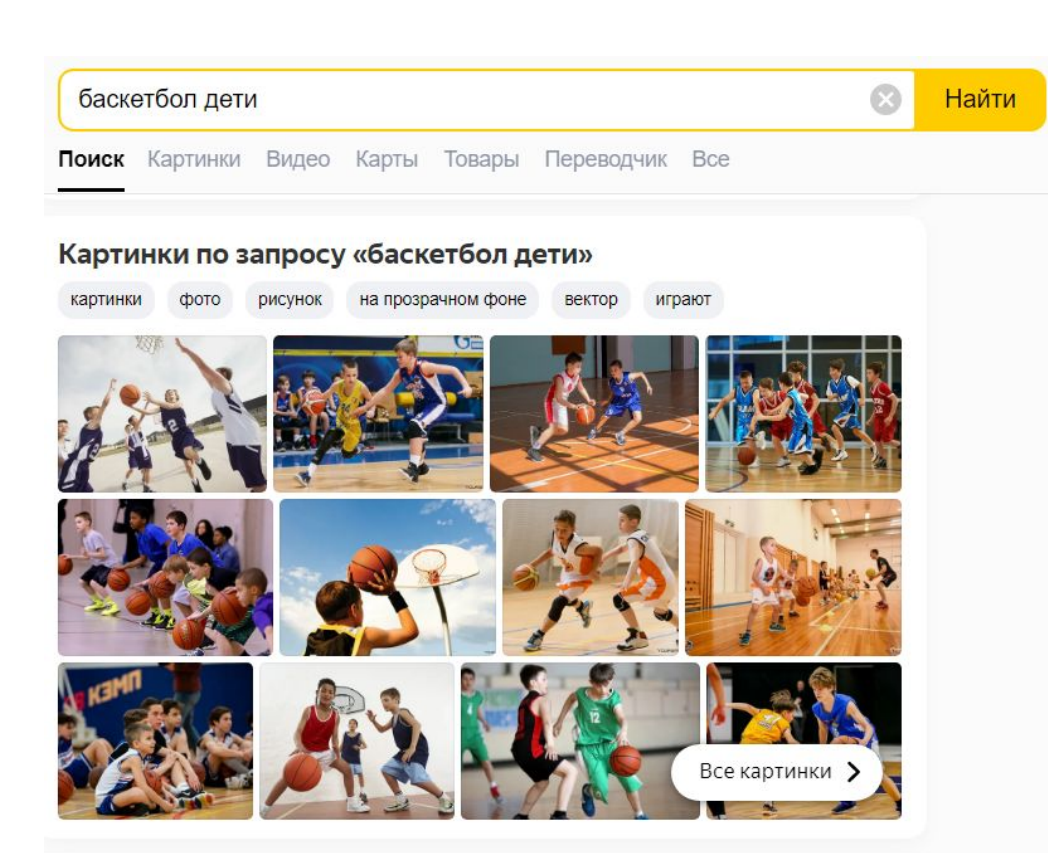

#### Баскетбол для детей: Баскетбол - очень интересная... dushlobnya.ru > Виды спорта

Есть группы и для самых маленьких, но там дети еще не играют в баскетбол, они только готовятся к этому, развивают свои физические данные и учатся держать мяч. С этой же целью до 8 лет ребенок может... Читать ещё

Соблюдение законодательс тва об авторских правах

При публикации программы и загрузке изображений на обложку и в галерею, необходимо помнить и соблюдать принципы законодательства, чтобы не нарушить ничье авторское право.

# ОБЪЕКТЫ АВТОРСКОГО ПРАВА

- o литературные произведения;
- o драматические и музыкально-драматические произведения, сценарные произведения;
- o хореографические произведения и пантомимы;
- o музыкальные произведения с текстом или без текста;
- o аудиовизуальные произведения;
- o произведения живописи, скульптуры, графики, дизайна, графические рассказы, комиксы и другие произведения изобразительного искусства;
- o произведения декоративно-прикладного и сценографического искусства;
- o произведения архитектуры, градостроительства и садово-паркового искусства, в том числе в виде проектов, чертежей, изображений и макетов;
- o фотографические произведения и произведения, полученные способами, аналогичными фотографии;
- o географические и другие карты, планы, эскизы и пластические произведения, относящиеся к географии и к другим наукам;
- o другие произведения;
- o программы для ЭВМ.

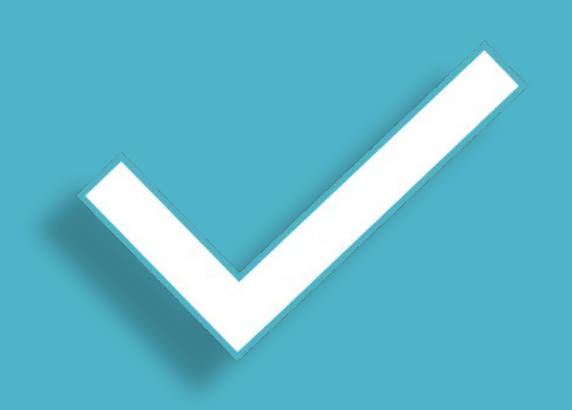

## ПРАВОМЕРНО ИСПОЛЬЗОВАТЬ СЛЕДУЮЩИЕ ОБЪЕКТЫ

Фото-произведения, созданные работниками организации

Произведения изобразительного искусства, созданные работниками организации

Переданные непосредственно обладателем авторского права

Изображения, предлагаемые Навигатором

Произведения изобразительного искусства и фотопроизведения, правомерно приобретенные организацией

Фото, сделанные во время публичных мероприятий

I

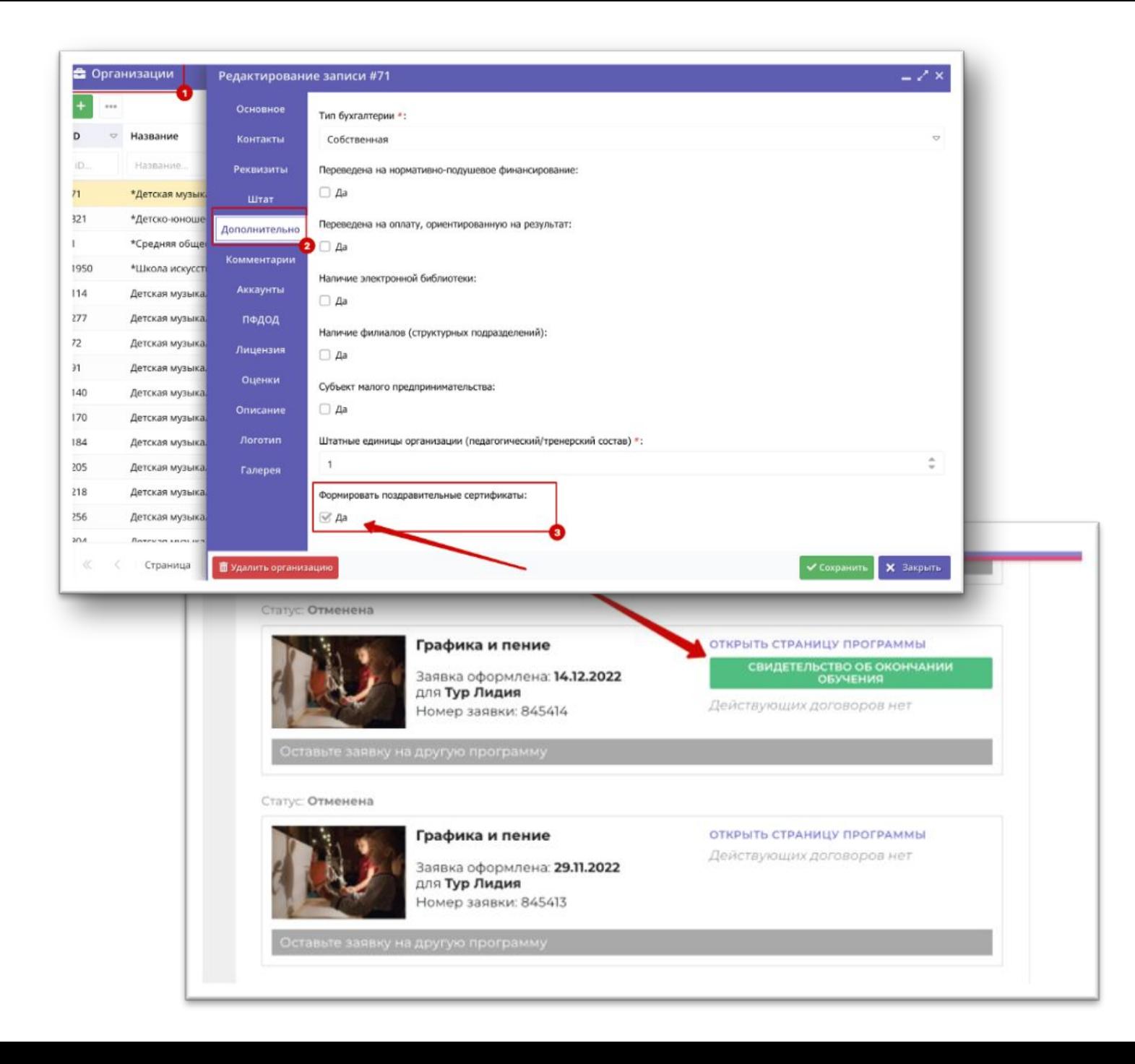

Поздравительные свидетельства на окончание обучения по программе

*Условия формирования свидетельства.*

1) В карточке организации на вкладке **Дополнительно** установлена отметка в чекбоксе **Формировать поздравительные сертификаты**.

2) Свидетельство формируется, если заявка на обучение по программе была отменена с причиной **Успешное завершение обучения.**

*Где находится свидетельство?*

1. Административная часть Навигатора

После успешного завершения обучения в карточке программы становится доступной кнопка Свидетельство. При клике на неё формируется документ в формате .pdf

**Поздравительный сертификат** доступен не только в административной части системы, но и на сайте Навигатора в личном кабинете родителя. В разделе **Заявки**, справа от заявок с успешным окончанием обучения становится доступной кнопка **Свидетельство об окончании обучения**

При клике на указанную выше кнопку также формируется документ в формате .pdf.

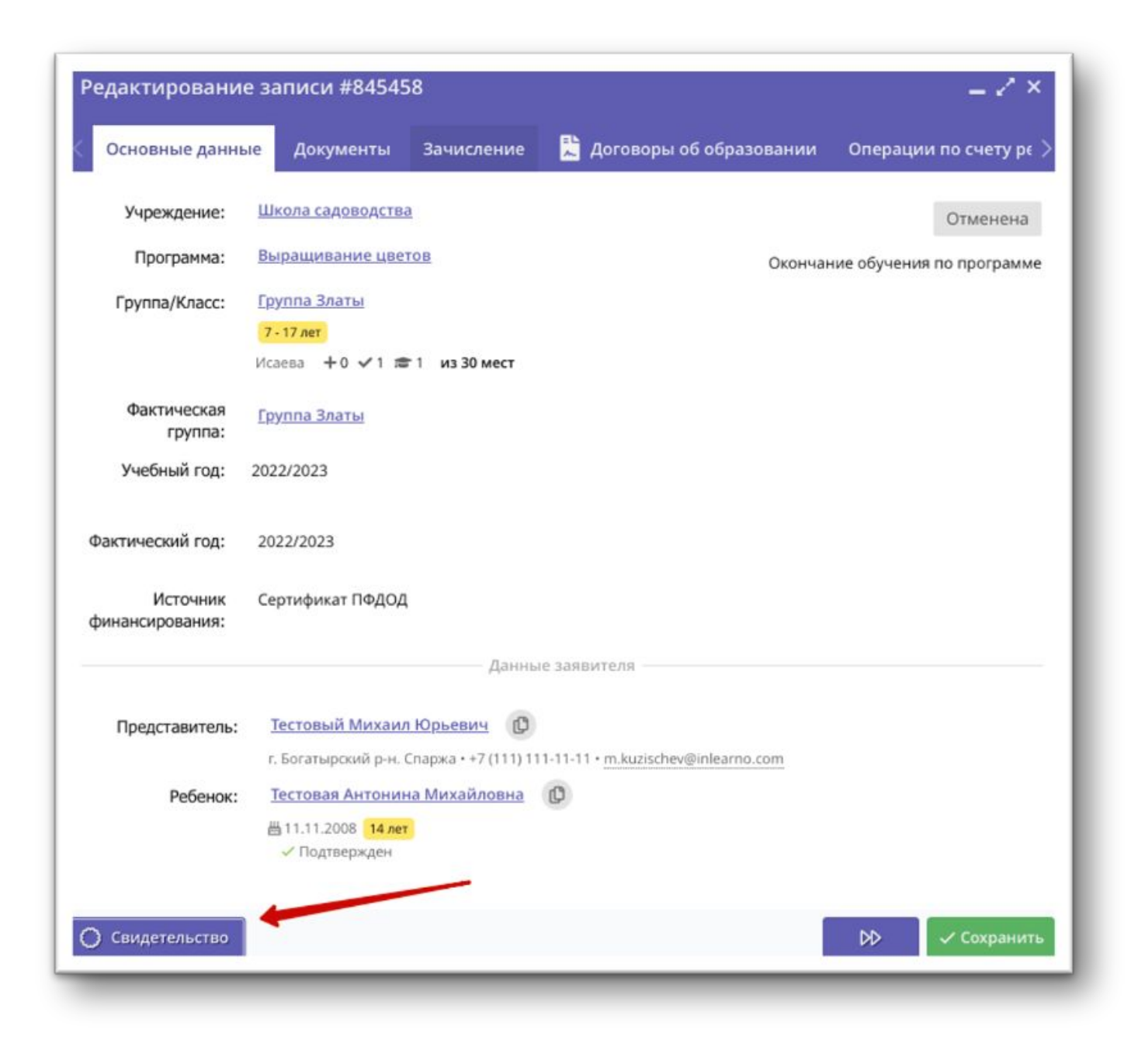

## Какую информацию содержит **Свидетельство** об окончании обучения?

**При генерации поздравительного сертификата система автоматически «подтягивает» данные из Навигатора:**

1) Герб региона (из Профиля региона в Навигаторе);

2) Название Навигатора;

3) ФИО ребенка;

4) Публичное (краткое) название программы;

5) Краткое название организатора программы (учреждения);

6) Фамилию и инициалы руководителя (из Профиля организации);

7) Номер заявки, по которой обучался ребенок;

8) Сведения о муниципалитете программы и год окончания обучения по программе из приказа об отчислении.

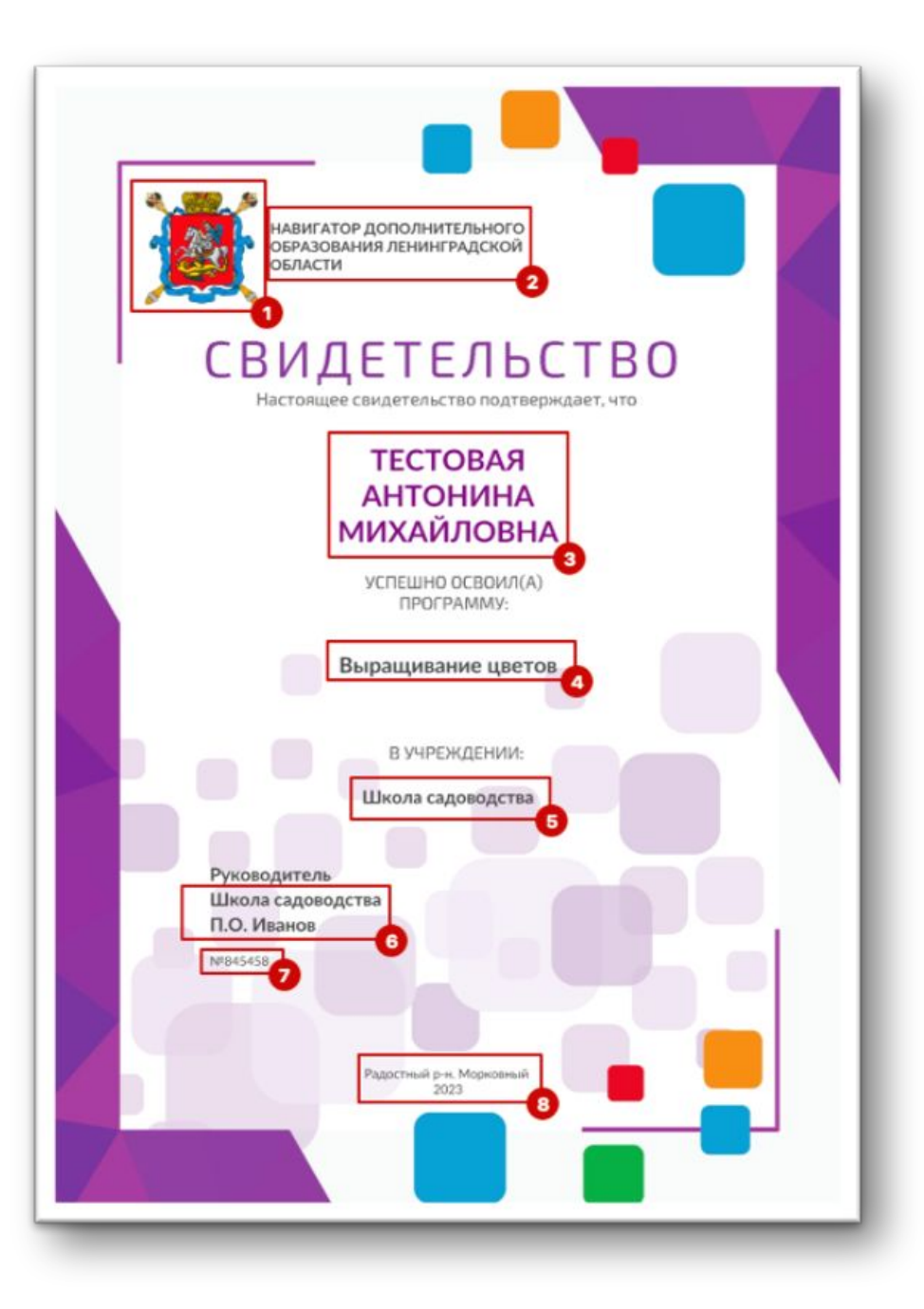

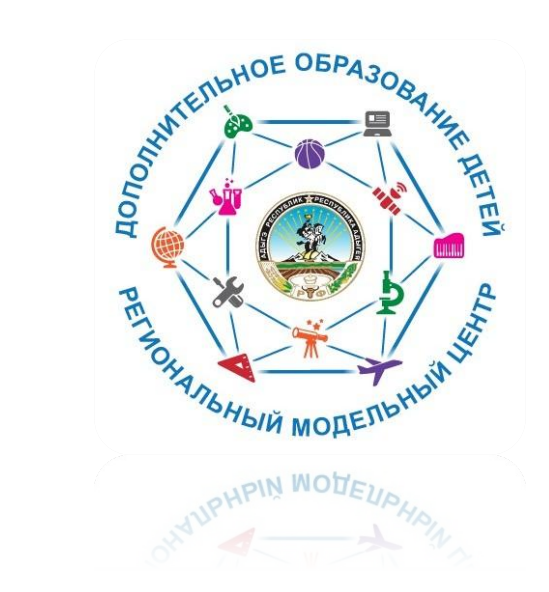

# СПАСИБО ЗА ВНИМАНИЕ!

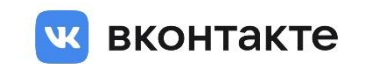

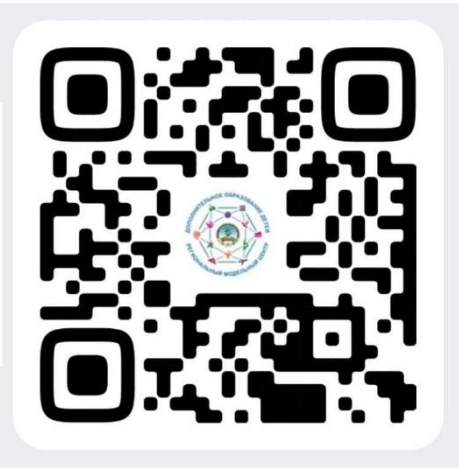